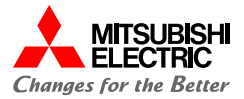

SD RD CERR

# **MELSEC iQ-R MELSEC iQ-R シンプルCPU通信接続ガイド シンプルCPU通信接続ガイド**

同同同同

**(RJ71C24 – EcoMonitorPlus接続編)**

# **目 次**

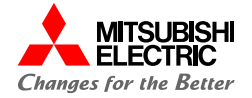

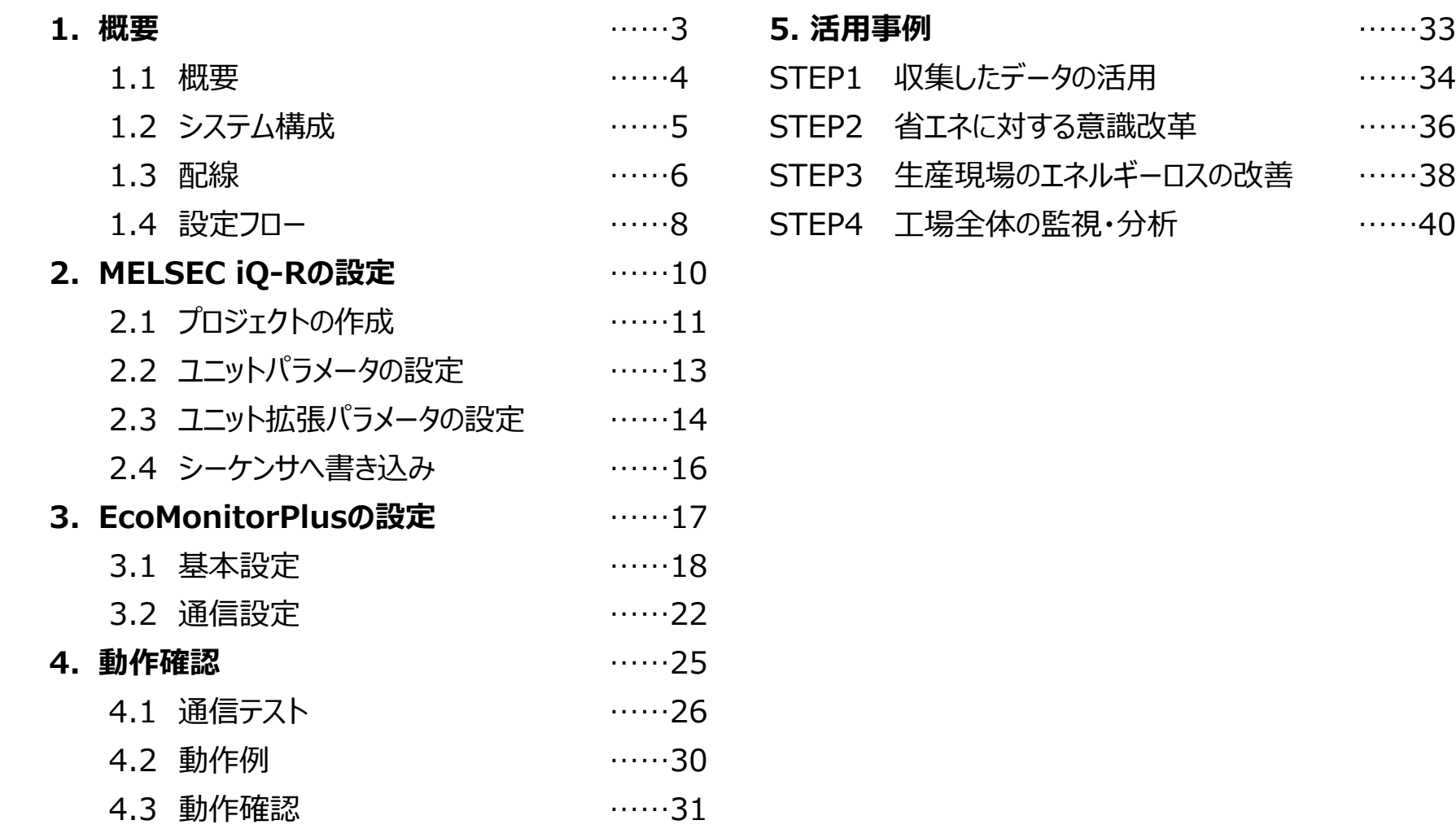

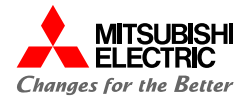

# **1. 概要**

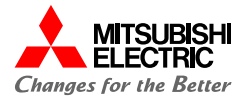

本書では, MELSEC iQ-RシリーズシリアルコミュニケーションユニットRJ71C24をマスタ局とし, エネルギー計測ユニットEcoMonitorPlusで測定した値を読み出すための設定手順を説明しています。 MODBUSデータフォーマットのシンプルCPU通信機能を使用して,パラメータを設定するだけでEcoMonitorPlusで 計測した値(電流, 電力量)をシーケンサに読み出すことができます。

また, EcoMonitorPlusは1台の制御ユニット(親)につき, 子局として最大31台の制御ユニットを接続可能です。

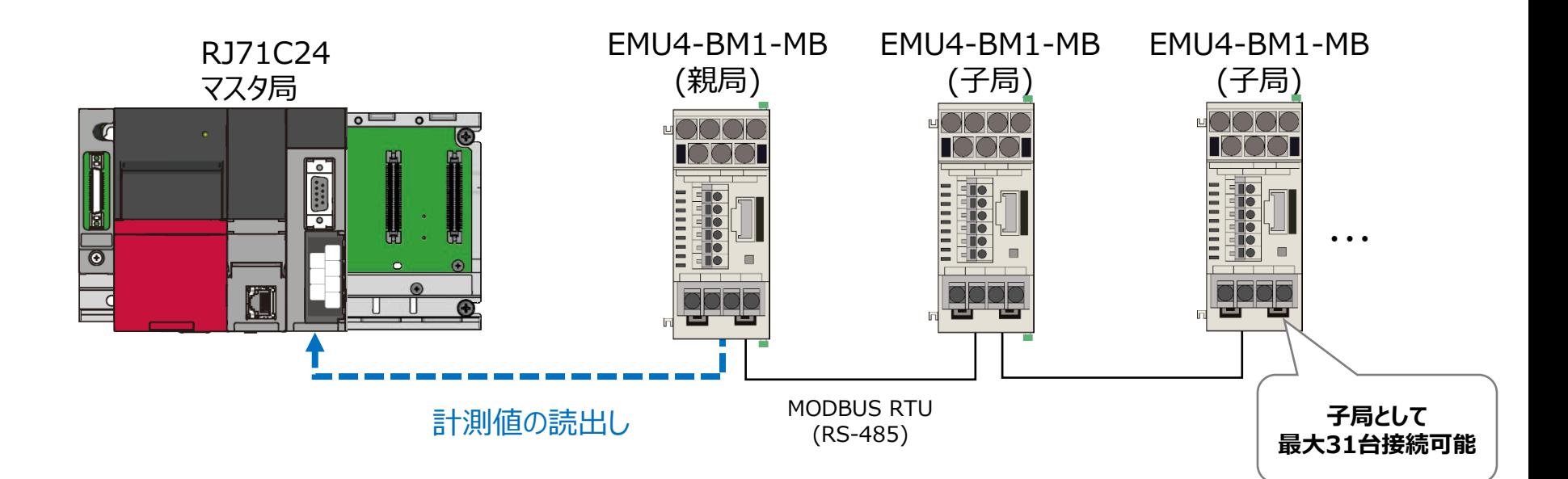

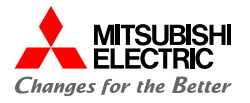

本書では,下記のシステム構成で説明しています。

MELSEC iQ-RとEcoMonitorPlusの配線, EcoMonitorPlusと電流センサの配線については「1.3 配線」を参照して ください。

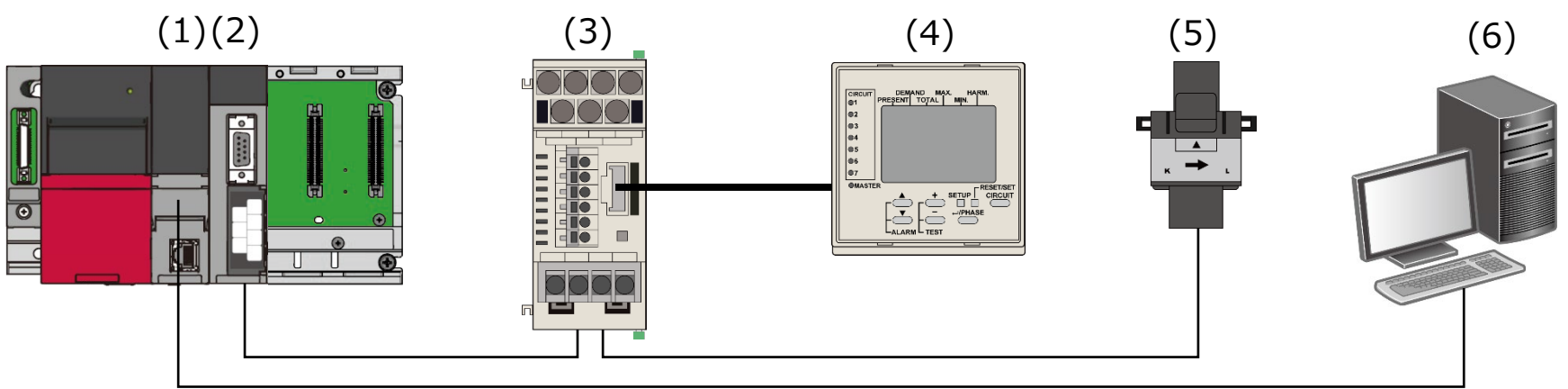

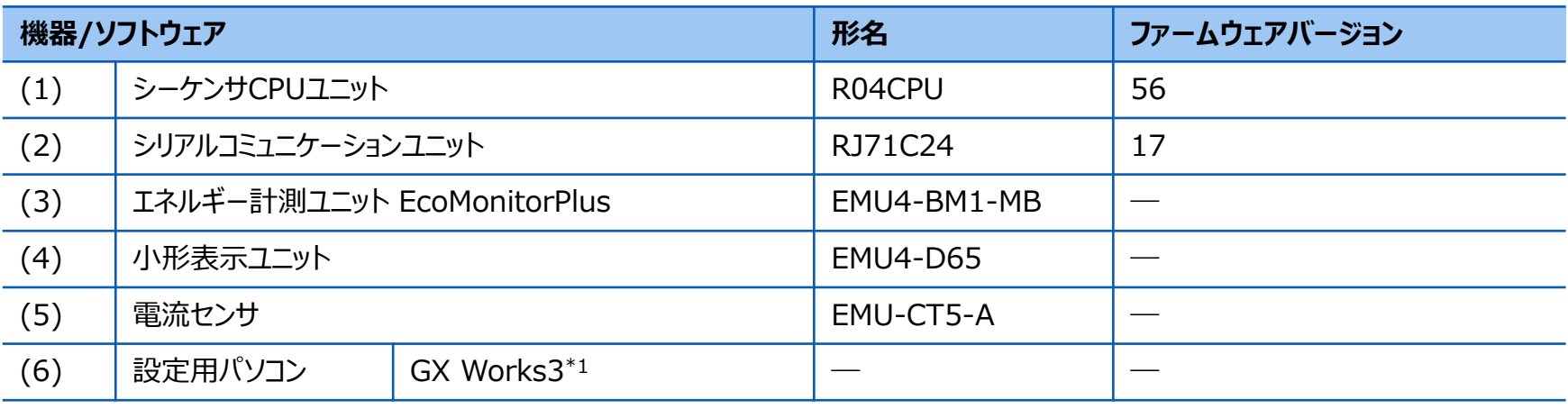

\*1 本書では,バージョン1.087Rを使用します。

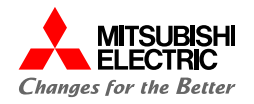

### MELSEC iQ-Rシーケンサ シリアルコミュニケーションユニット(RJ71C24)とEcoMonitorPlusをRS-485で接続する配線 を示します。両端の機器には終端抵抗を取り付ける必要があります。

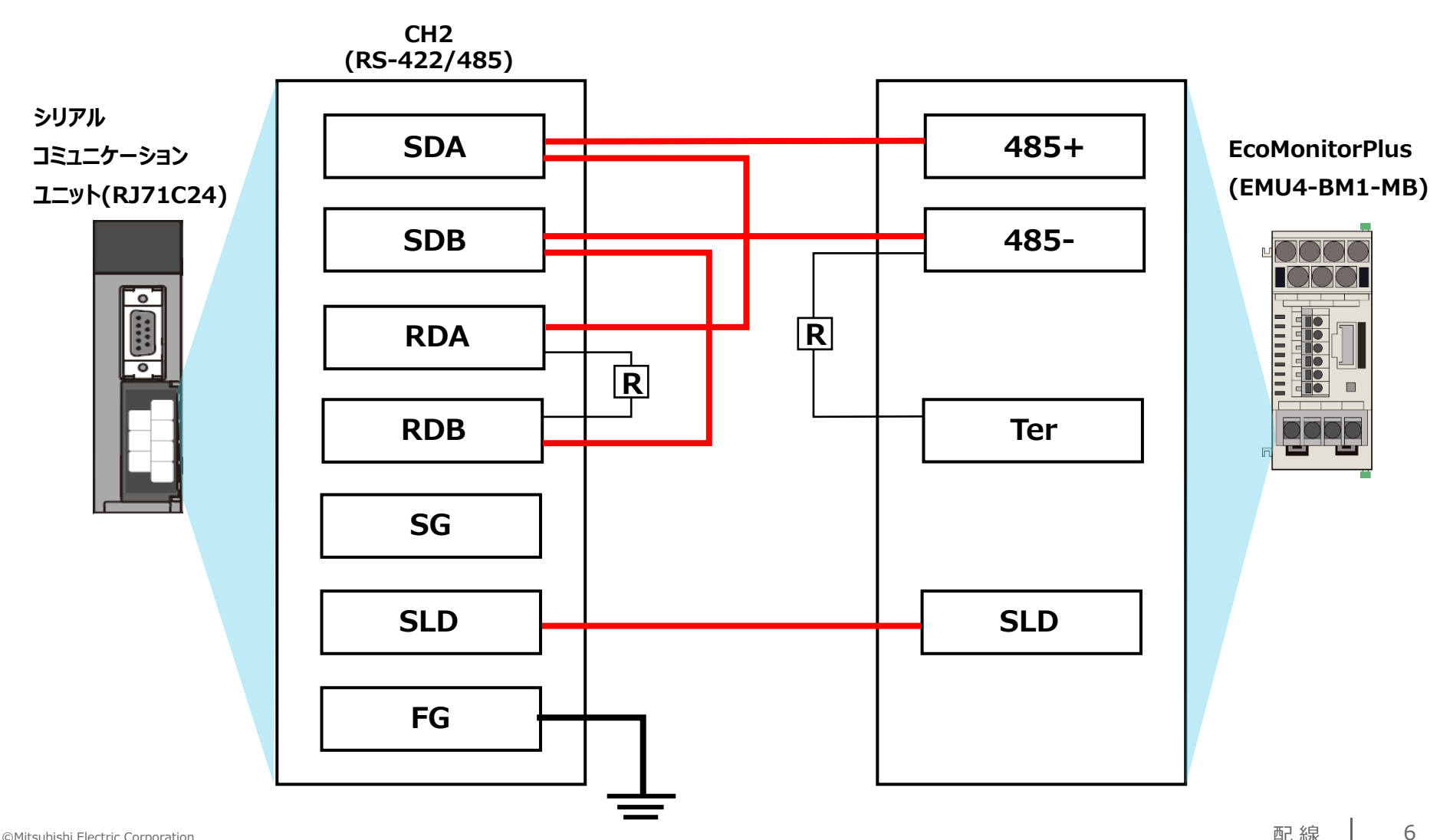

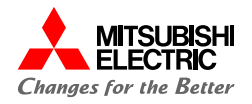

EcoMonitorPlusと電流センサの配線を示します。

本書では,簡易計測機能を使用した場合の単相2線式(低圧回路)でEcoMonitorPlusと電流センサを配線します。 簡易計測機能により,電圧入力なしで簡易的に電力計測を行うことができます。

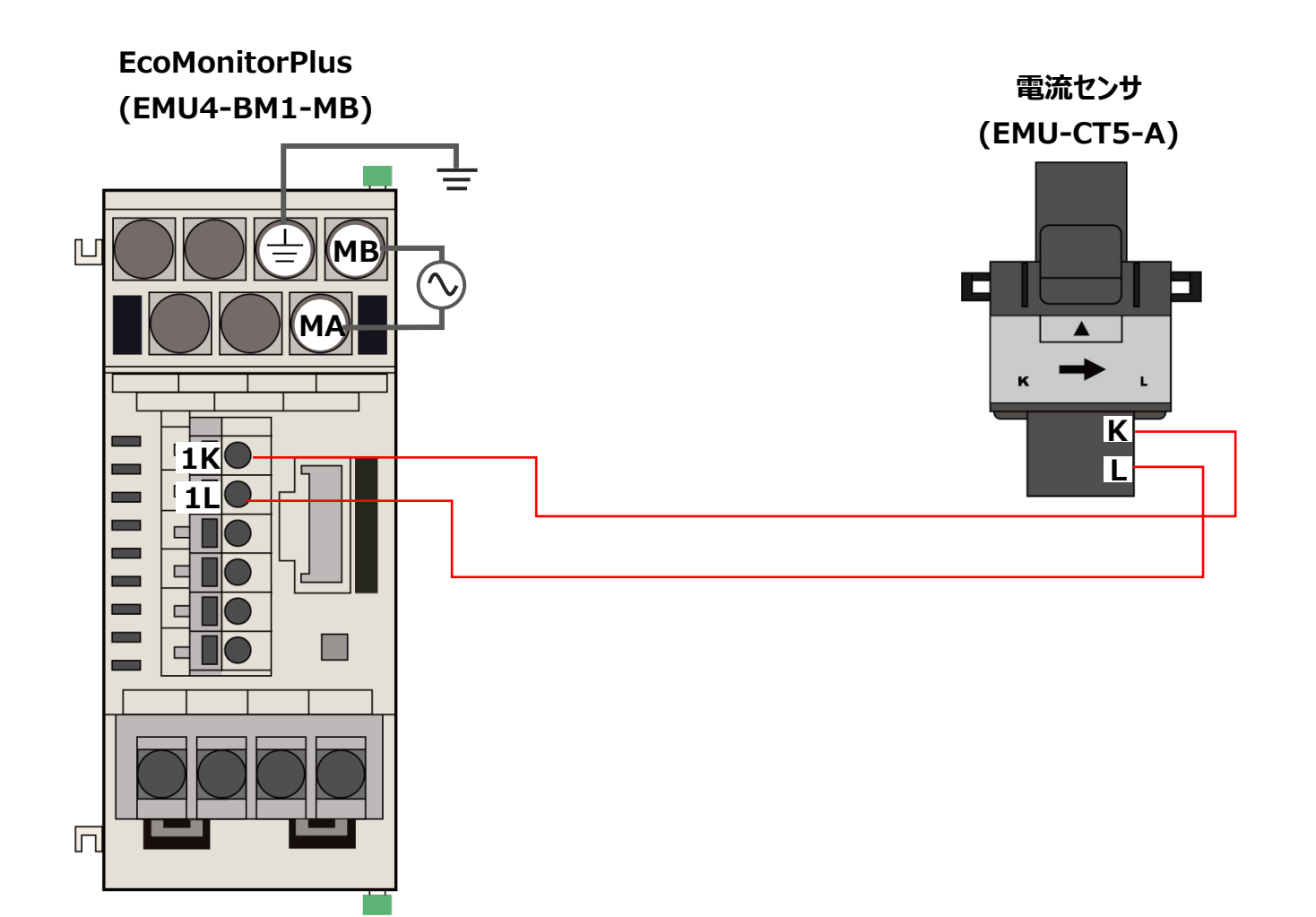

7

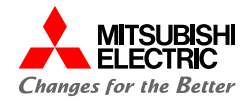

前項の「システム構成」にて,シンプルCPU通信で接続するための設定手順について説明します。 下記の手順に沿って,設定や動作確認を行います。

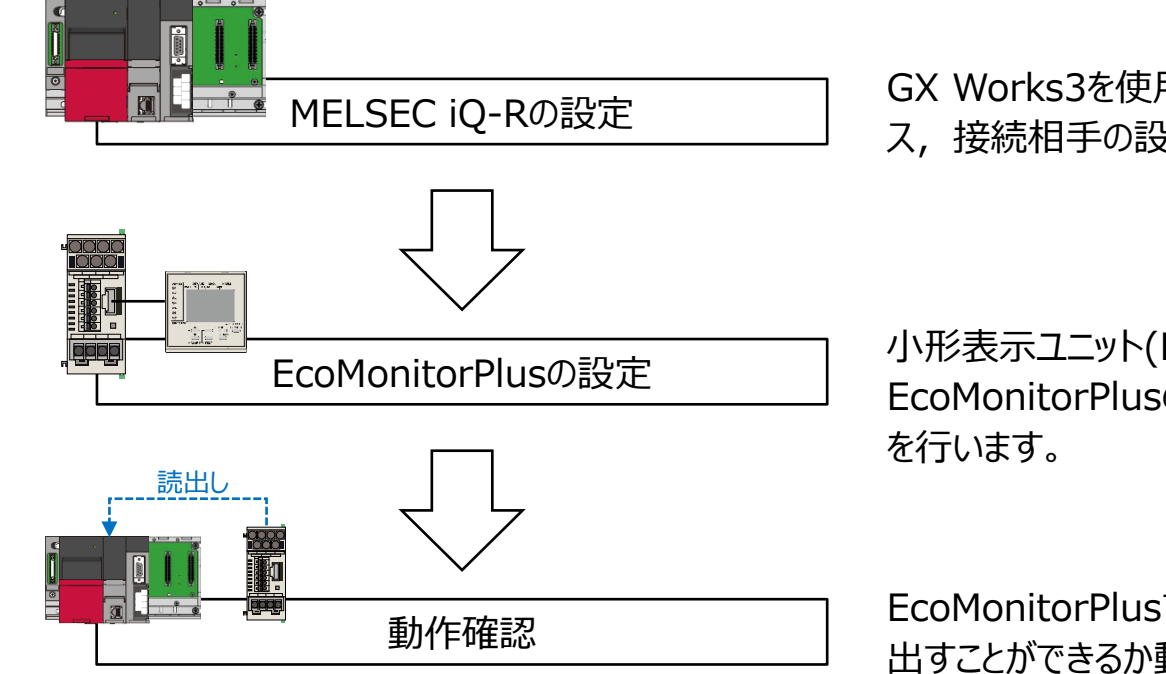

GX Works3を使用し, RJ71C24ユニットの通信方法やデバイ ス,接続相手の設定を行います。

小形表示ユニット(EMU4-D65)を使用して, EcoMonitorPlusの計測条件やMODBUS通信の設定など

EcoMonitorPlusで計測した電流や電力を,シーケンサに読み 出すことができるか動作確認を行います。

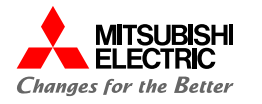

MELSEC iQ-RはGX Works3 <mark>、均</mark>, EcoMonitorPlusは小形表示ユニット(EMU4-D65)で設定を行います。

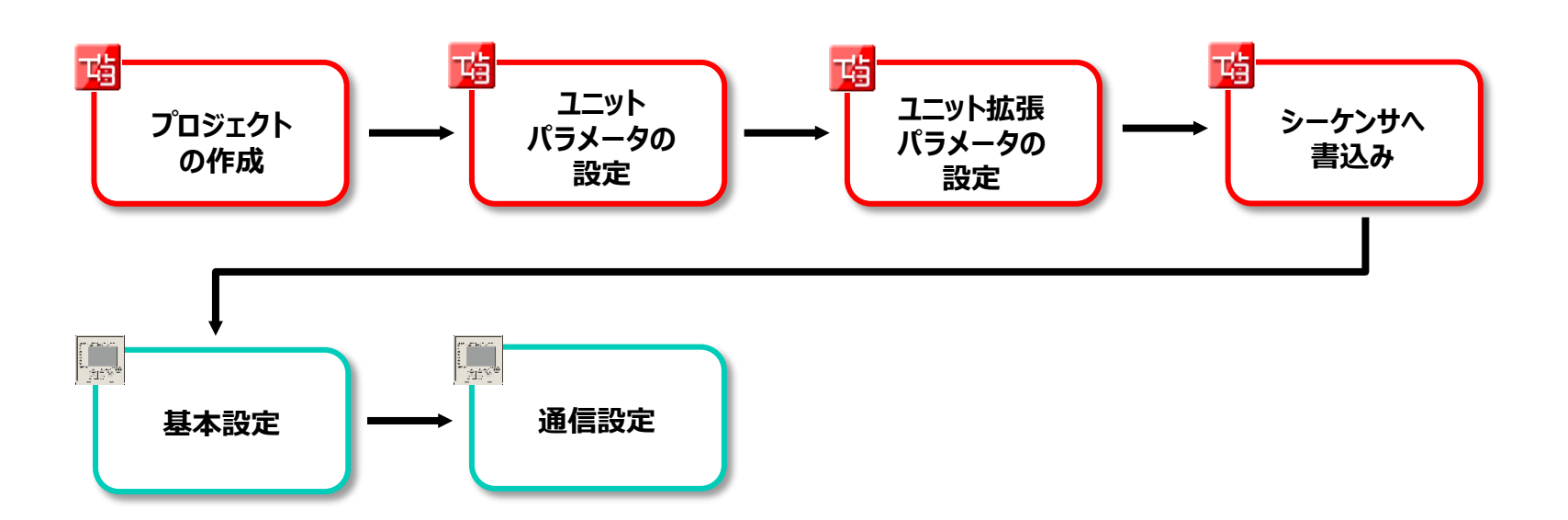

**1.4**

**設定フロー**

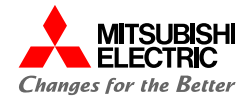

# **2. MELSEC iQ-Rの設定**

**2.1 プロジェクトの作成**

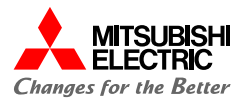

GX Works3でMELSEC iQ-Rシリーズのプロジェクトを作成します。

### **1. プロジェクトを新規作成します。**

**シリーズ: RCPUを設定**

### **機種: システム構成に合わせて設定**

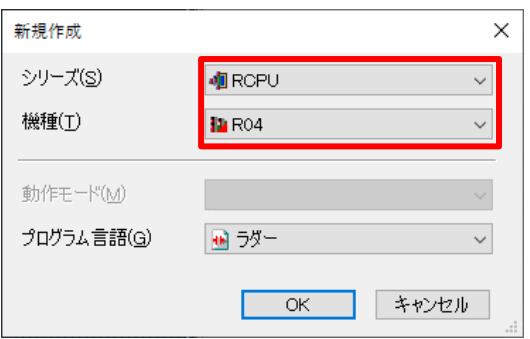

**2. [ナビゲーション]→[ユニット構成図]でユニット構成図を設定し ます。**

**必要なユニット(ベースユニット,電源ユニット,**

**CPUユニット,情報ユニット「RJ71C24」)をシステム構成に合 わせて設定します。**

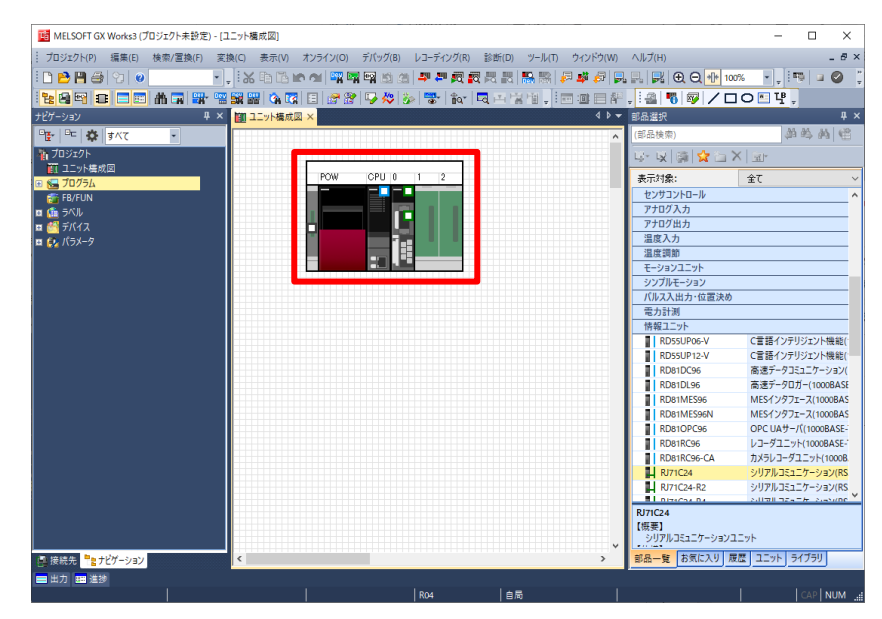

### **2.1 プロジェクトの作成**

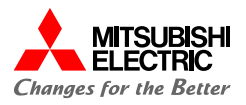

### **3. ユニット構成図の「RJ71C24」をダブルクリックし,[はい] ボタンをクリックしてパラメータを確定します。**

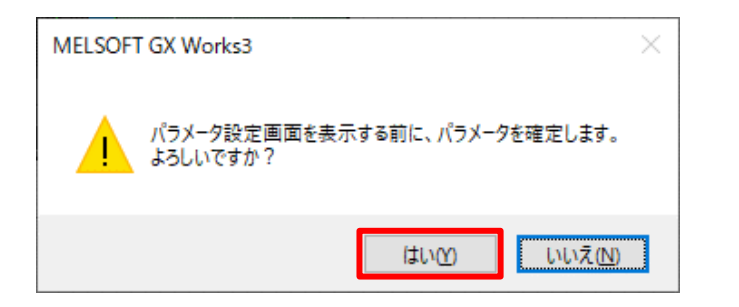

**1. 各種制御指定の下記項目を設定します。**

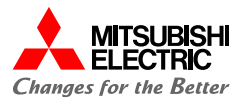

MODBUS(RTU)対応機器と接続する場合, RJ71C24のユニットパラメータの"基本設定"から CH2のパラメータを 設定します。

EcoMonitorPlusが対応しているMODBUS通信はRS-485なため, CH2に設定を行う必要があります。

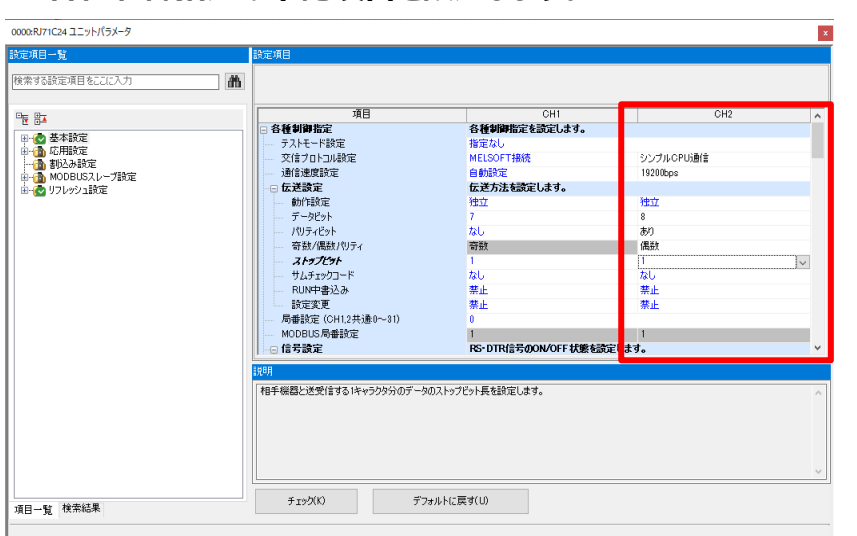

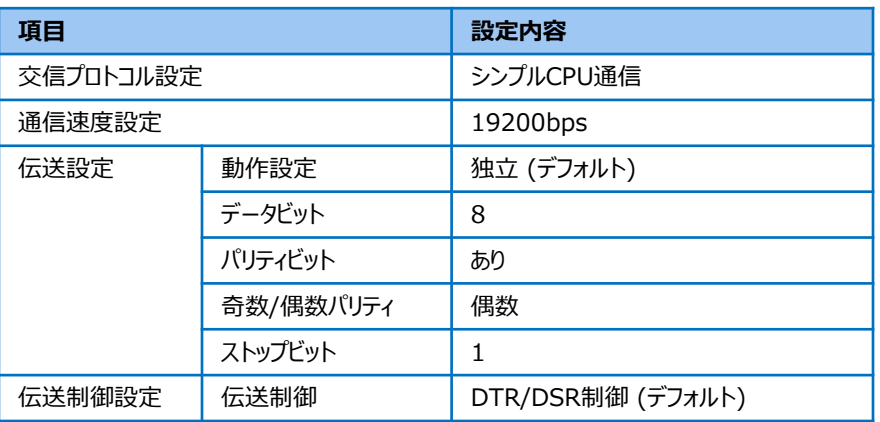

**Point**

**MODBUS(RTU)対応機器とのデータ交信を行うために, "通信速度設定","パリティビット","奇数/偶数パリティ"の設定 値は交信相手機器に合わせてください。 本ガイドでは,EcoMonitorPlusのデフォルト設定に合わせていま す。EcoMonitorPlusの設定については,「3.2 通信設定」を参 照してください。**

**2. RS-485(2線式)でシンプルCPU通信を行う場合,エコー バック許可・禁止指定を"エコーバック禁止"に設定します。**

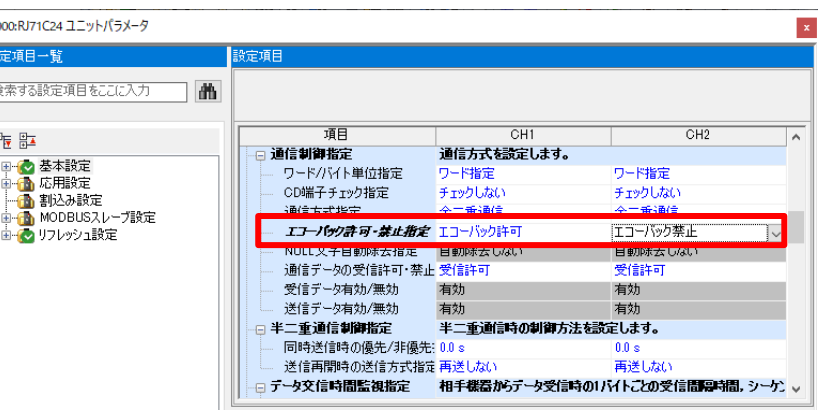

**2.3**

RJ71C24のユニット拡張パラメータの"応用設定"からシンプルCPU通信を行うための設定をします。

**1. シンプルCPU通信で読み出す相手機器を設定します。 シ ンプルCPU通信設定No.1の空行をダブルクリックします。**

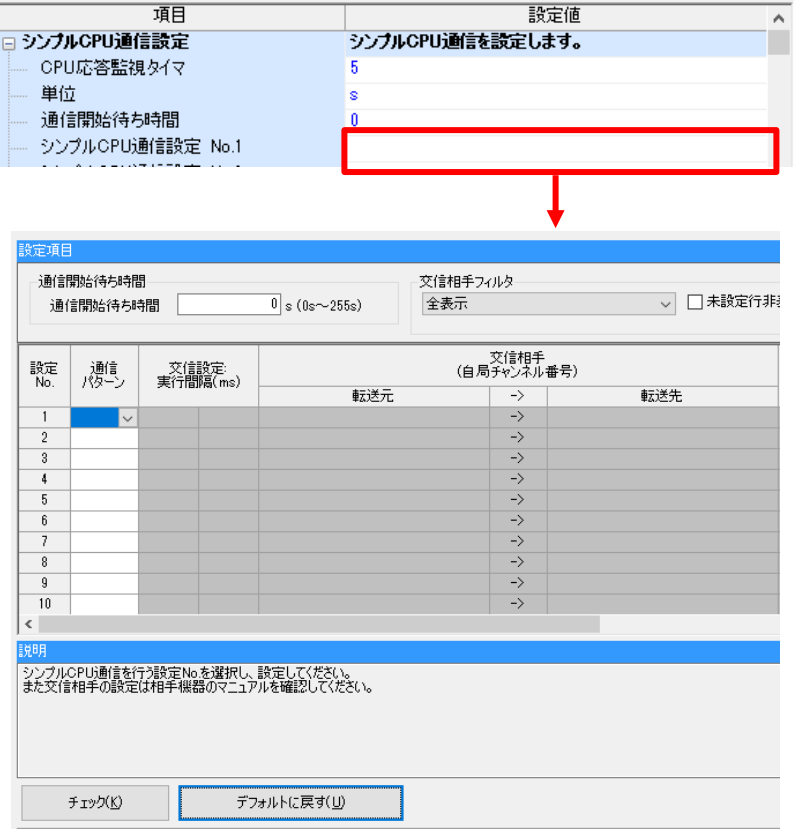

**2. EcoMonitorPlusから"1相電流現在値"を読み出すため,**

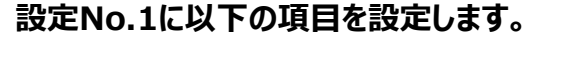

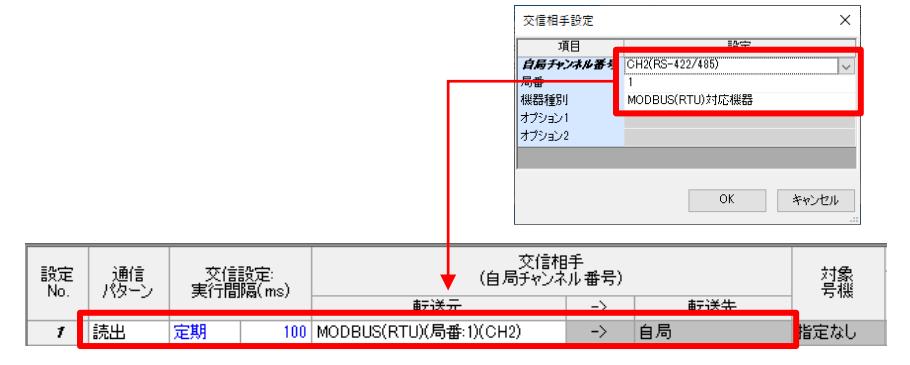

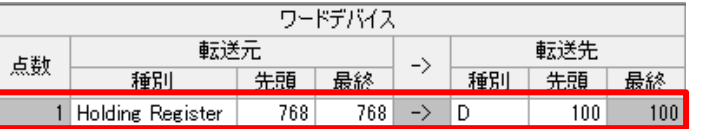

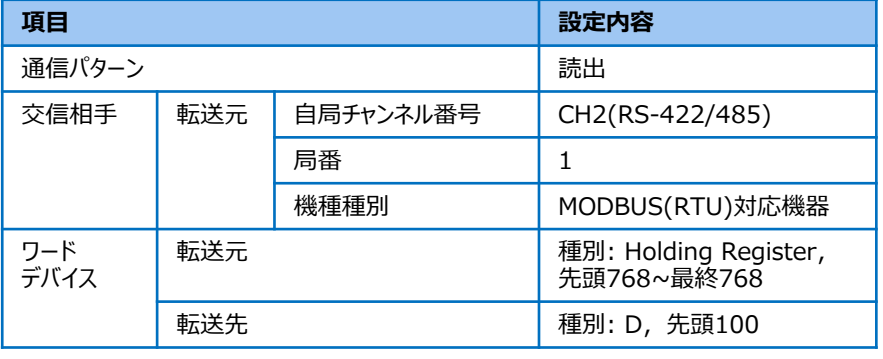

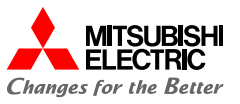

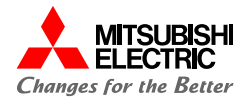

### **3. EcoMonitorPlusから"電力量(消費)"を読み出すため, 設定No.2に以下の項目を設定します。**

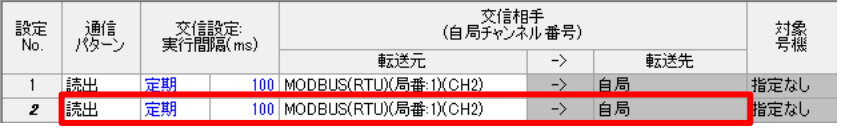

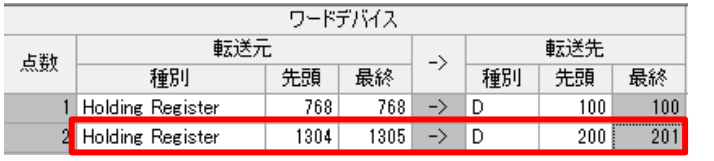

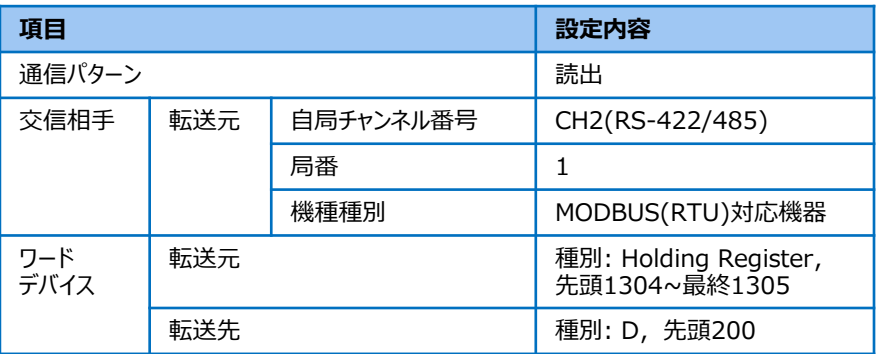

### **Point**

- **ワードデバイスの転送元には,読み出したいデータの レジスタアドレスを設定する必要があります。 EcoMonitorPlusのレジスタは,すべて保持レジスタです。**
- **本ガイドでは,レジスタアドレス"768"(1相電流現在値) とレジスタアドレス"1304" (電力量(消費))を設定して います。レジスタアドレスについては,「MODBUS I/F 仕様書」を参照してください。**
- **4. [OK]ボタンをクリックして,ユニットパラメータの設定を完了し ます。**

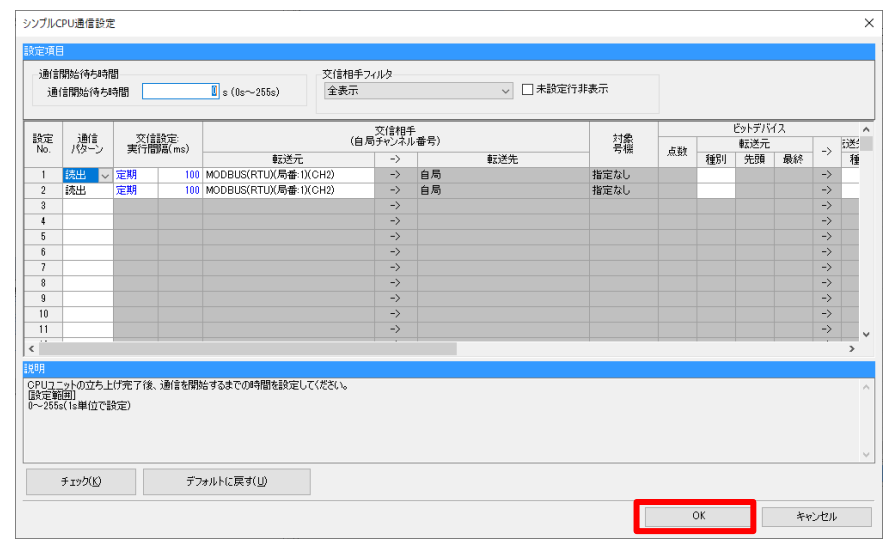

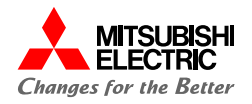

### **1. メニューバーの[オンライン]→[シーケンサへの書込み]をク リックします。**

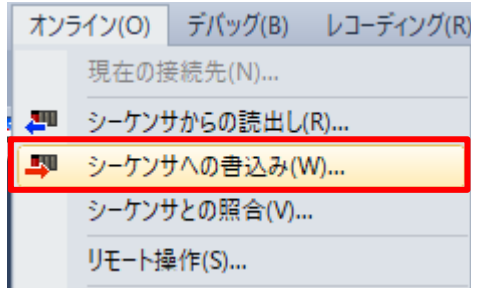

## **2. [パラメータ+プログラム]をクリックし, [実行]ボタンをクリック してパラメータを書き込みます。**

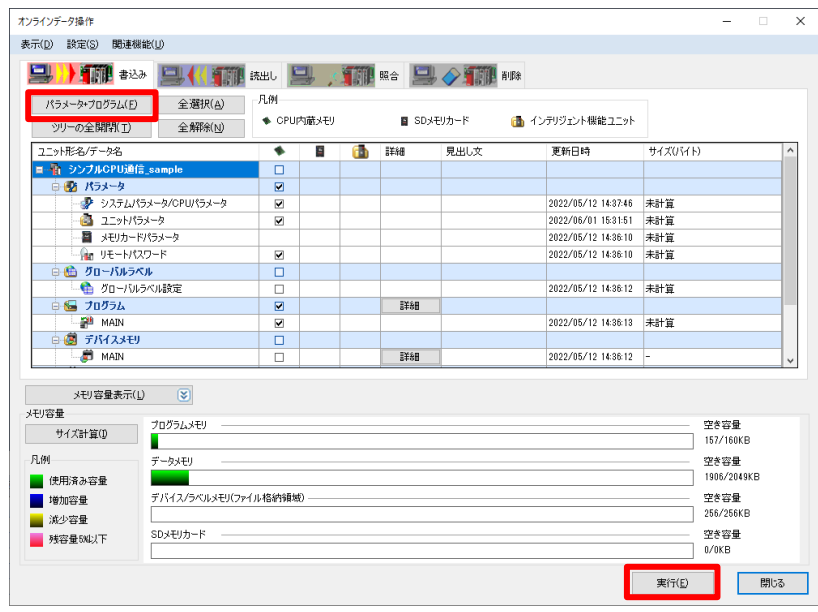

**Point**

**書込みが完了した後はCPUユニットをリセット,または電源を OFF→ONしてください。**

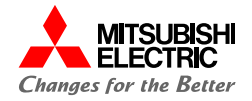

# **3. EcoMonitorPlusの設定**

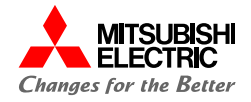

小形表示ユニット EMU4-D65で, 下記システム構成のEcoMonitorPlusの設定を行います。 【設定内容】 以下に記載していない設定項目については,デフォルトで使用しています。 相線式: 1P2W 定格電圧: 110V 定格電流: 100A センサ種別: 5Aセンサ 計測方法: 簡易計測

**1. [SETUP]キーを押し,[基本設定]の"1 計測設定"を選 択して[PHASE]キーを押します。**

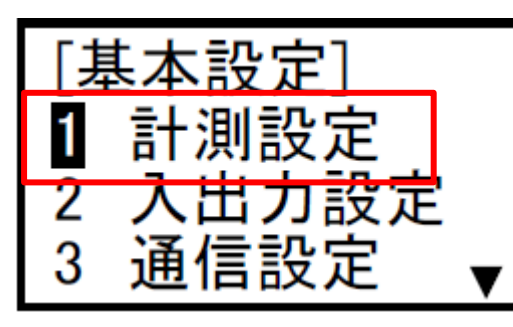

**2. [計測設定]の"1 相線式"を選択して,[PHASE]キーを 押します。**

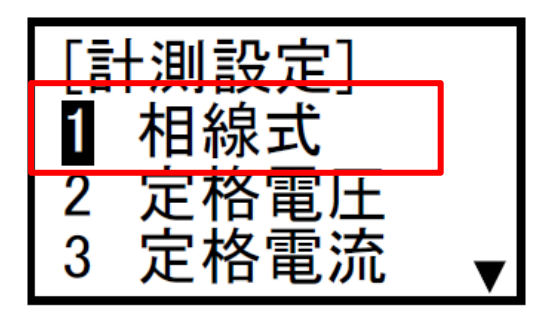

**3. [相線式]で「1P2W」を選択し,[PHASE]キーを押します。**

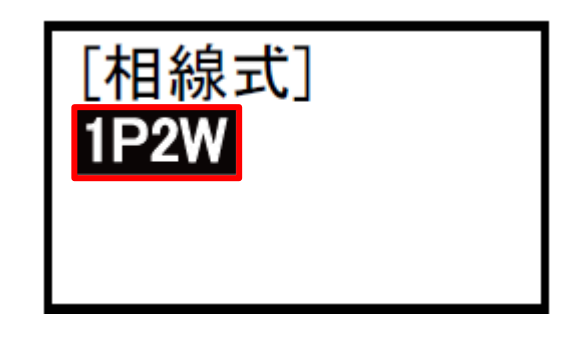

**4. [2回路計測]画面に遷移するので,「シナイ」を選択して [PHASE]キーを押します。**

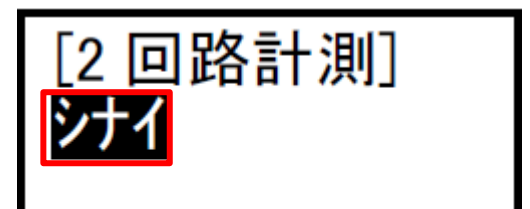

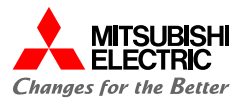

**5. [計測設定]の"2 定格電圧"を選択して,[PHASE]キー を押します。**

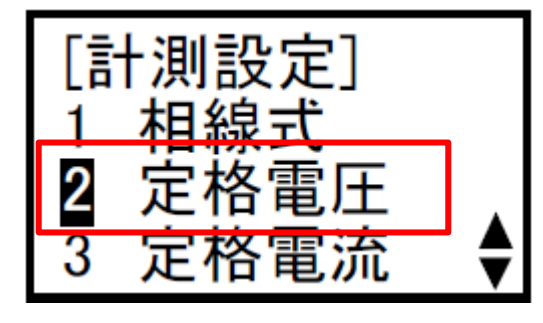

**6. [VT 使用有無]で「VT ナシ」を選択して,[PHASE]キー を押します。**

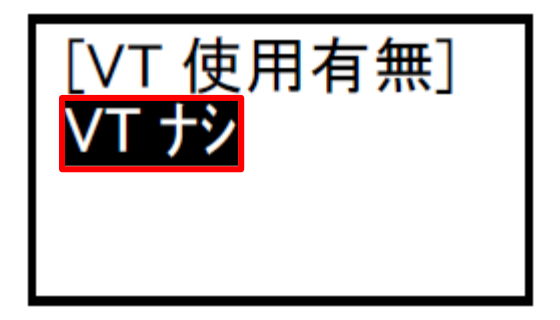

**7. [ダイレクト電圧]画面に遷移するので,「110V」を設定して [PHASE]キーを押します。**

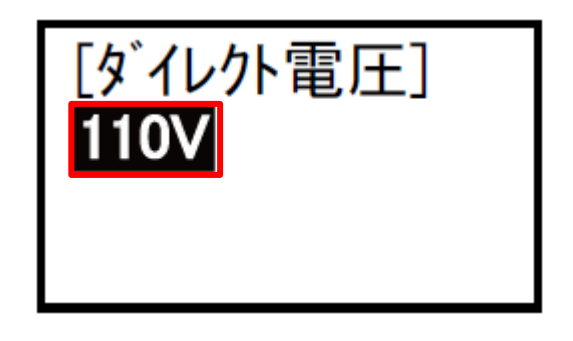

**8. [計測設定]の"3 定格電流"を選択して,[PHASE]キーを 押します。**

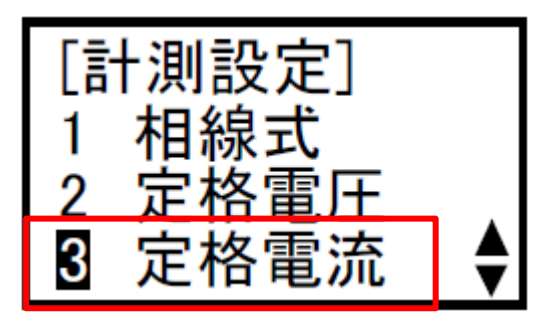

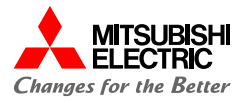

**9. [センサ種別]で「5Aセンサ」を選択して[▼]キーを押し, [1次電流]に「100A」を設定し [PHASE]キーを押します。**

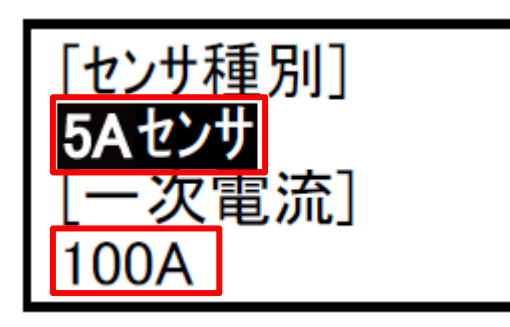

**10. [計測設定]の"9 簡易計測"を選択して,[PHASE] キーを押します。**

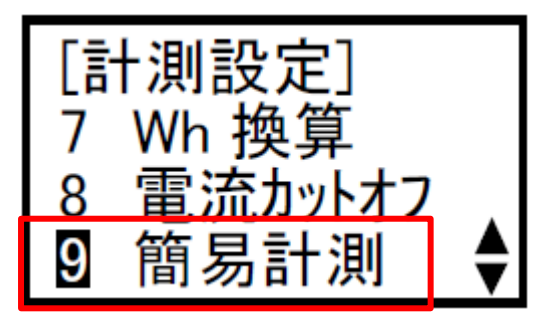

**11. [簡易計測]で「スル」を選択し, [PHASE]キーを押します。**

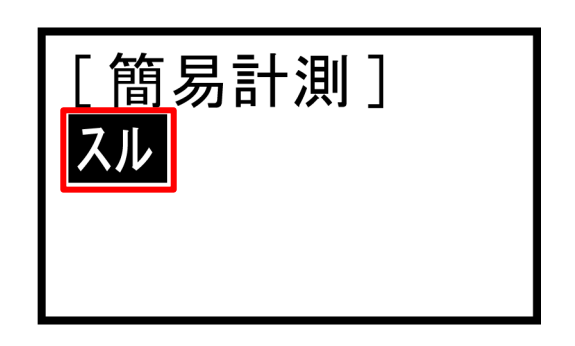

**12. [力率設定]で「1.000(デフォルト)」を選択し, [PHASE] キーを押します。**

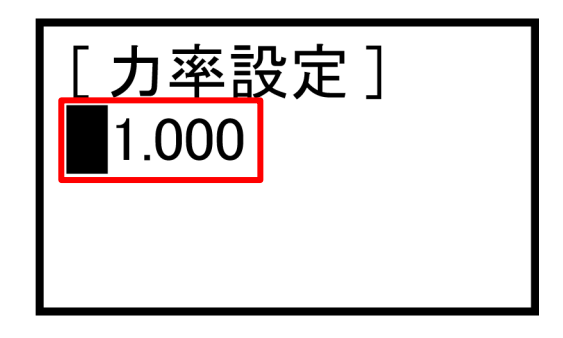

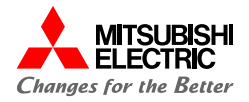

**13. 設定完了後,[SETUP]ボタンを押します。**

**下記画面で"3 設定ヲ続ケル"を選択し, [PHASE] キーを押します。**

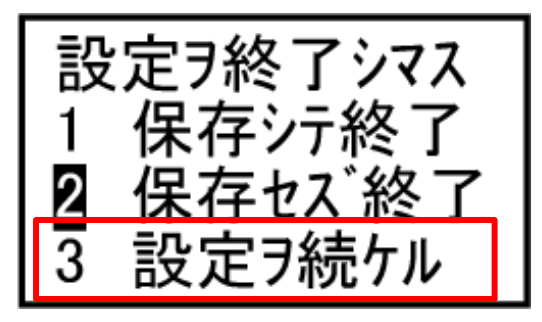

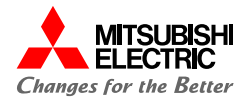

MODBUS通信を行うため,通信に関する設定を行います。

**1. [基本設定]の"3 通信設定"を選択して[PHASE]キーを 押します。**

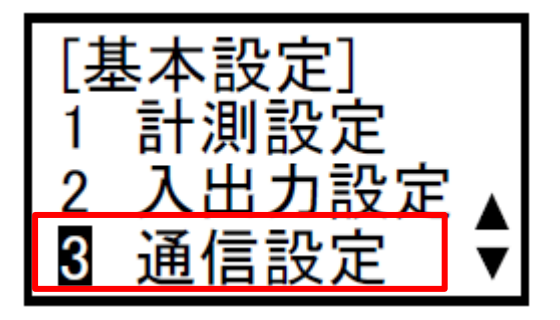

**2. [通信設定]の"1 アドレス"を選択して,[PHASE]キーを 押します。**

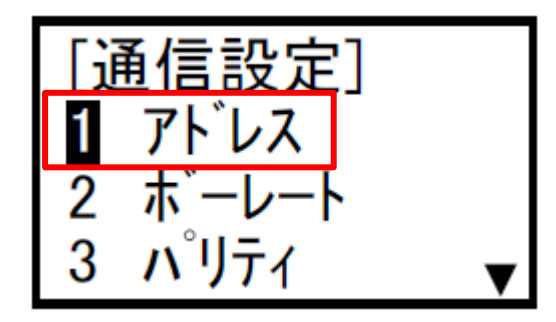

**3. アドレスに「001(デフォルト)」を設定して[PHASE]キーを押 します。**

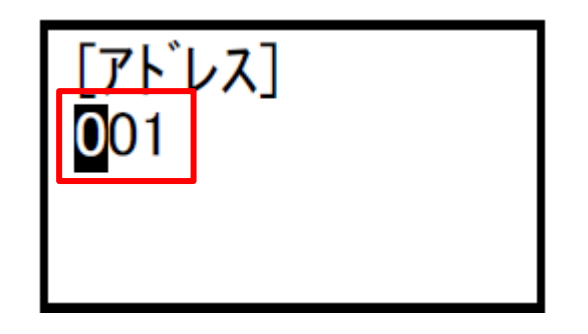

**4. "2 ボーレート"を選択し, [PHASE]キーを押します。**

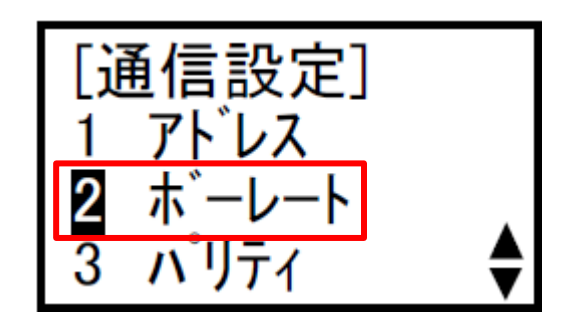

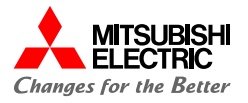

**5. ボーレートに「19200bps(デフォルト)」を設定し, [PHASE]キーを押します。**

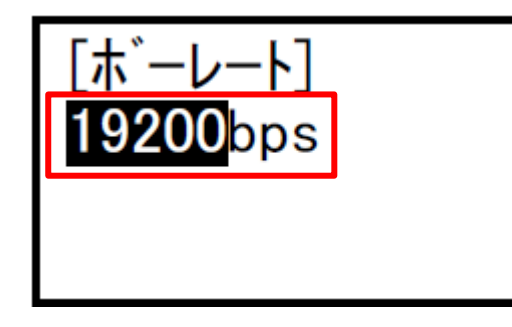

**6. "3 パリティ"を選択し,[PHASE]キーを押します。**

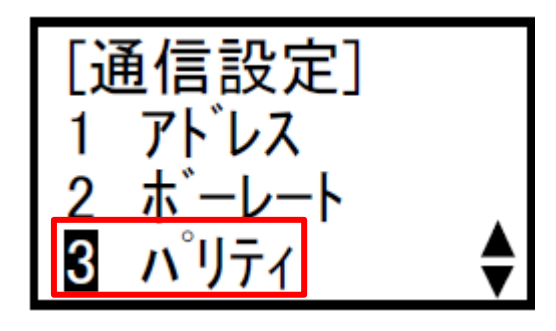

**7. 「Even(デフォルト)」を選択して[PHASE]キーを押します。**

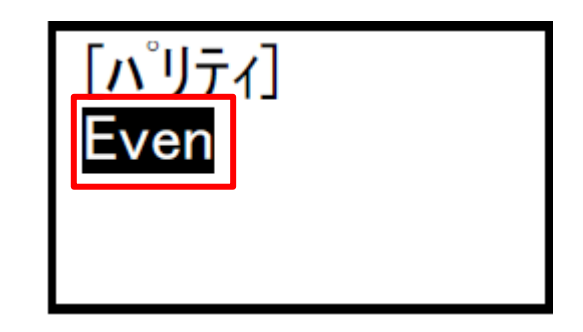

**8. "4 ストップビット"を選択し, [PHASE]キーを押します。**

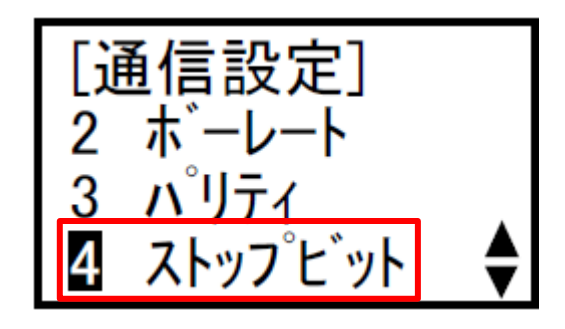

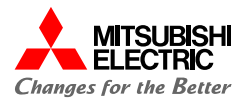

**9. ストップビットに「1(デフォルト)」を設定し,[PHASE]キー を押します。**

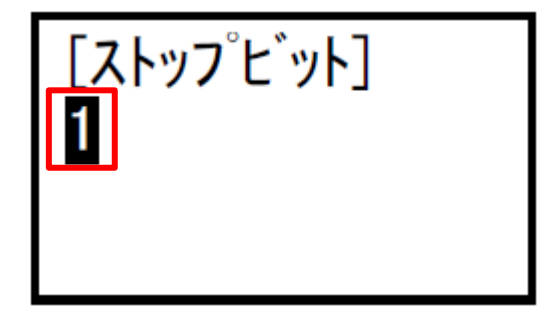

**10. 全ての設定が完了したら, SETUPボタンを押します。下 記画面で"1 保存シテ終了"を選択し, [PHASE] キーを押します。**

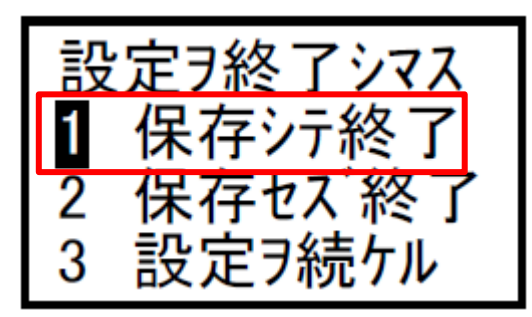

**11. 設定値の保存が完了すると,下記の画面が表示されるので, [PHASE]キーを押します。**

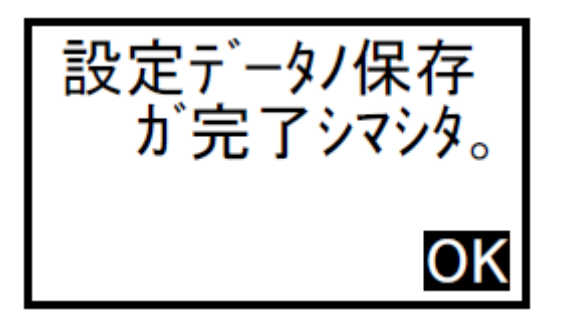

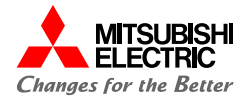

# **4. 動作確認**

**4.1 通信テスト**

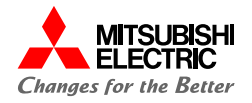

テストモードの通信テストを使用して、EcoMonitorPlusとMELSEC iQ-Rが正常に交信できるか確認を行います。 通信テストでは電圧・電流入力を行わなくても、ゼロ以外の値(設定値(相線式,定格電圧,定格電流) により決まる固定値)をモニタすることができます。

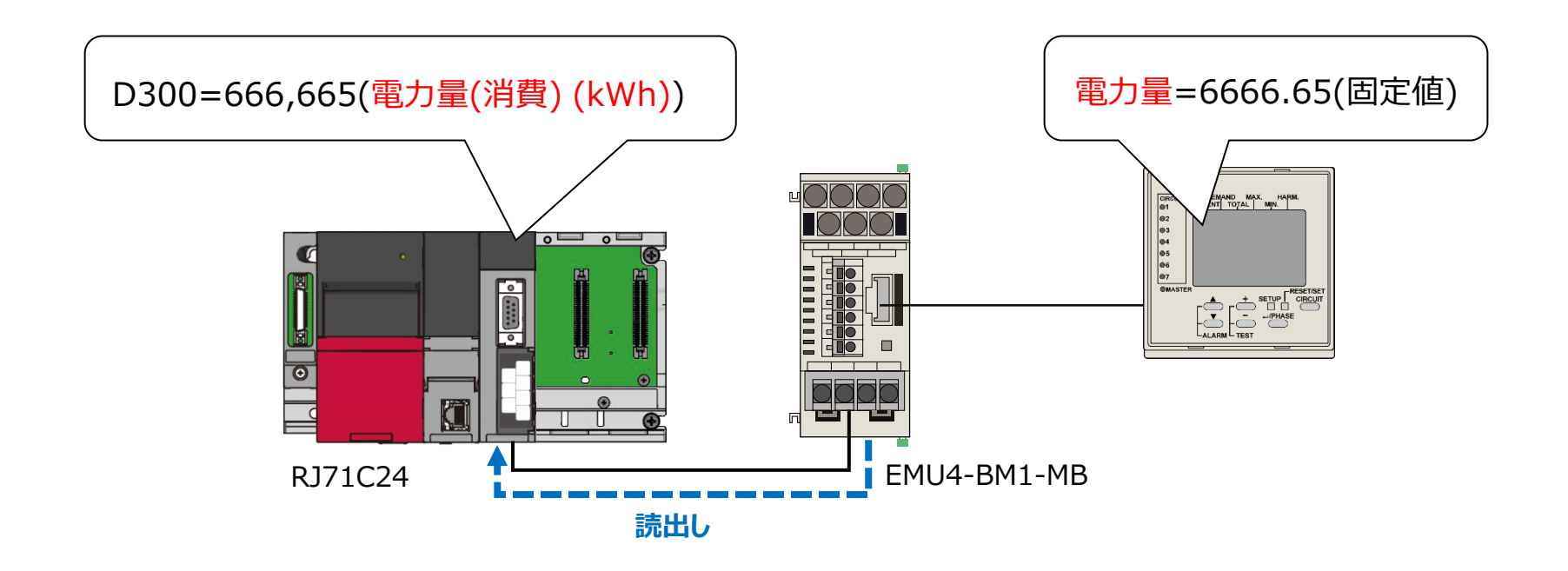

**4.1 通信テスト**

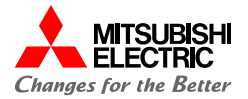

小形表示ユニット EMU4-D65でテストモード画面を表示し, 通信テストを実行します。

- **1. 運転モードの任意の画面で,[+][-]キーを同時に押しま す。**
- **2. テストモード画面が表示されるので,「OK」を選択して [PHASE]キーを押します。**

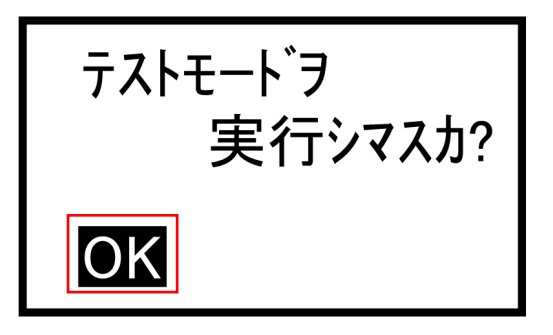

**3. [テストモード]の"2 通信"を選択して,[PHASE]キーを 押します。**

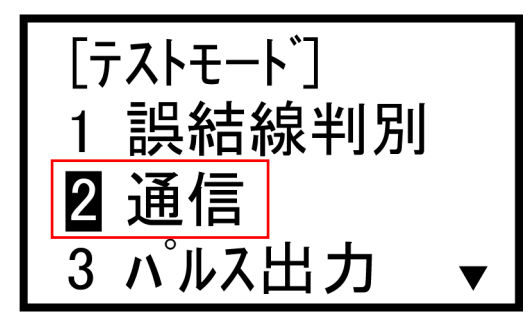

**4. 小形表示ユニットの"電力"画面を表示し,電力量の固定値 を確認します。**

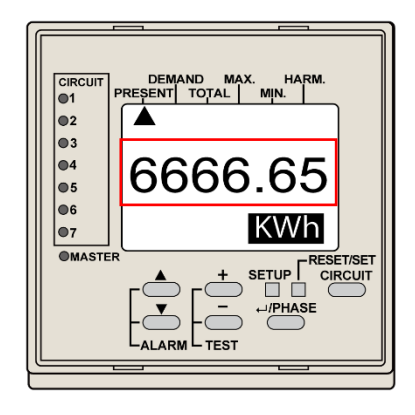

### **Point**

**表示される固定値は,相線式,定格電圧,定格電流の設 定値により異なります。 本ガイドでは,以下のとおり設定しています。 相線式: 1P2W 定格電圧: 110V 定格電流: 100A**

**4.1 通信テスト**

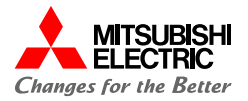

GX Works3のウォッチウィンドウを使用して,デバイスの読出しを確認します。

**1. 電力量を読出すために設定したレジスタアドレス1304は, 4バイトデータ(32bit)のため上位データと下位データを入 れ替える必要があります。**

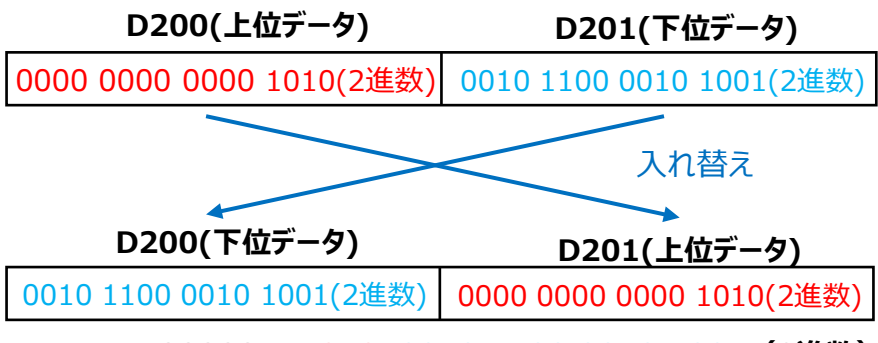

**666665=1010 0010 1100 0010 1001(2進数)**

**以下に,上位データと下位データを入れ替えるためのサンプル プログラムを示します。**

- **・M0がONすると,BIN32ビットデータをキャリフラグを含めずに16ビット右 へ回転させます。**
- **・上位と下位を入れ替えた値(D200)をD300に格納します。**

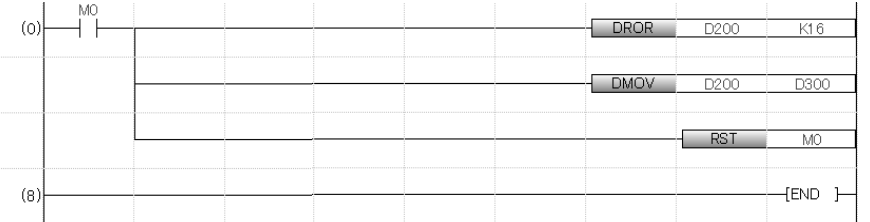

**2. GX Works3を起動して,MELSEC iQ-Rのプロジェクトを開 き, [表示]→[ドッキングウィンドウ]→[ウォッチ1]でウォッチ ウィンドウを表示後,読み出すデバイスを登録します。 D300を登録し,データ型を"ダブルワード[符号なし]/ビット列 [32ビット]"に変更します。**

ウォッチ1

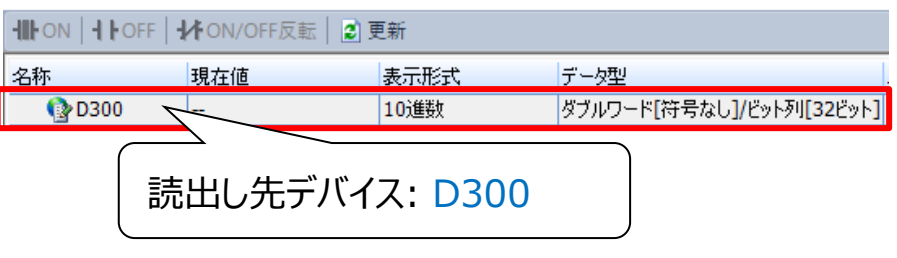

**3. [オンライン]→[モニタ]→[モニタ開始(全ウィンドウ)]でGX** 

#### **Works3のモニタを開始します。**

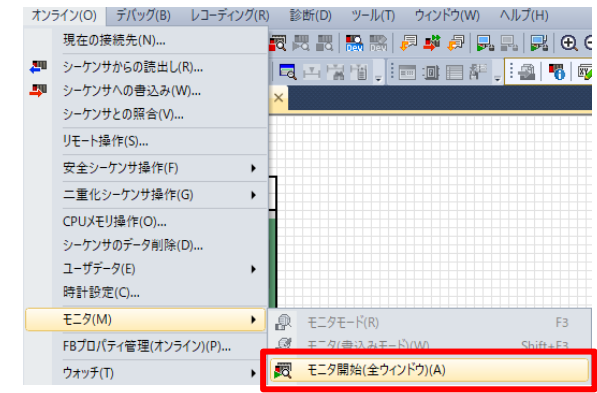

**4.1 通信テスト**

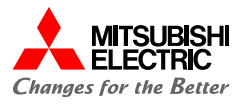

**4. プログラムの"M0"を手動でONにし,上位データと**

**下位データの入れ替えを実行します。**

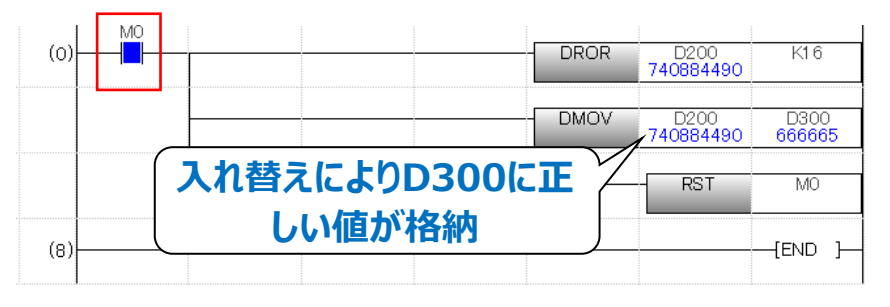

**5. [オンライン]→[ウォッチ]→[ウォッチ開始]でウォッチを開始**

**し, EcoMonitorPlusのテスト通信で表示した電力量 の固定値"666665"が,ウォッチウィンドウの"D300"に 読み出されていることを確認します。**

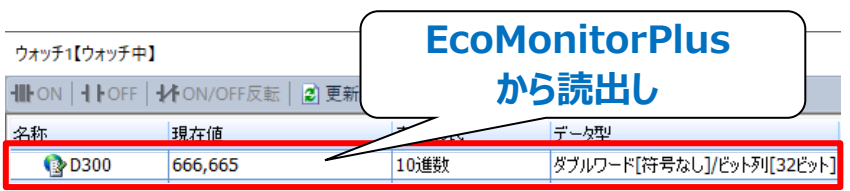

**MELSEC iQ-Rのウォッチウィンドウ**

**6. 正常に通信が行えているので小形表示ユニットの [SETUP]キーを押し,通信テスト終了画面を表示します。** **7. "OK"を選択して[PHASE]キーを押します。**

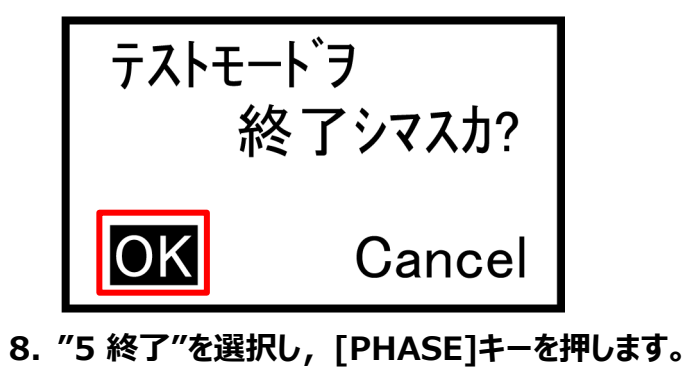

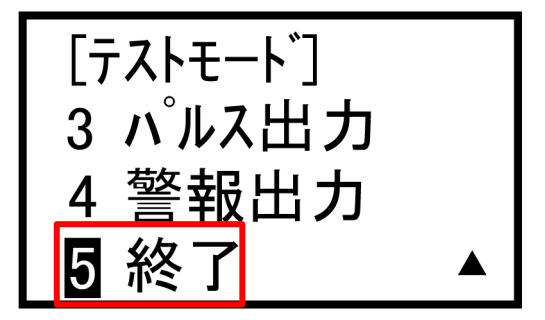

**9. "OK"を選択し,[PHASE]キーを押してテストモードを終了し ます。**

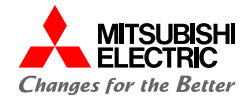

EcoMonitorPlusで計測した電流・電力量を, MELSEC iQ-Rで正常に読み出しできるか動作確認を行います。 パラメータ書込み後に電源をONすると,以下のとおりに自動でデータが読み出されます。 GX Works3のウォッチウィンドウを使用して,データが読み出されていることを確認します。

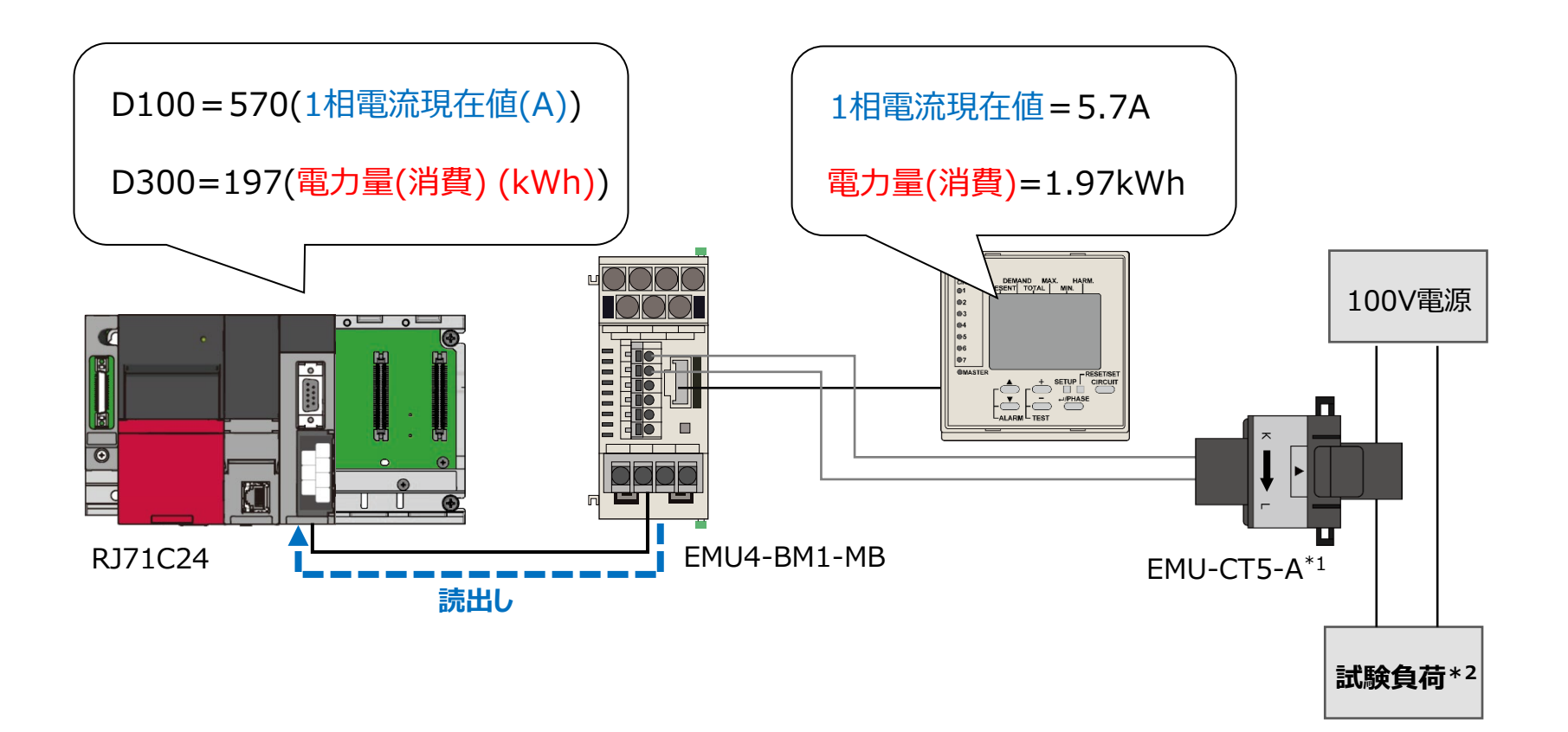

- \*1: 電流センサの取り付け方向(電源側,負荷側)を間違えないようにケーブルを通して下さい。
- \*2: 回路構成はあくまで試験負荷での構成となります。

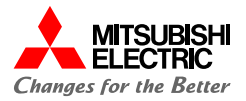

GX Works3のウォッチウィンドウを使用して,デバイスの読出しを確認します。

- **1. GX Works3を起動して,MELSEC iQ-Rのプロジェクト を開き, [表示]→[ドッキングウィンドウ]→[ウォッチ1]で ウォッチウィンドウを表示後,読み出すデバイスを登録しま す。**
- **2. 電力量を読み出すデバイス「D300」のデータ型を, "ダブルワード[符号なし]/ビット列[32ビット]"に 変更します。**

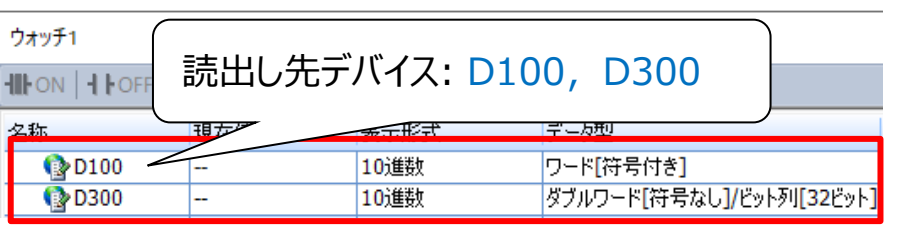

- **3. [オンライン]→[モニタ]→[モニタ開始(全ウィンドウ)]で**
	- **GX Works3のモニタを開始します。**

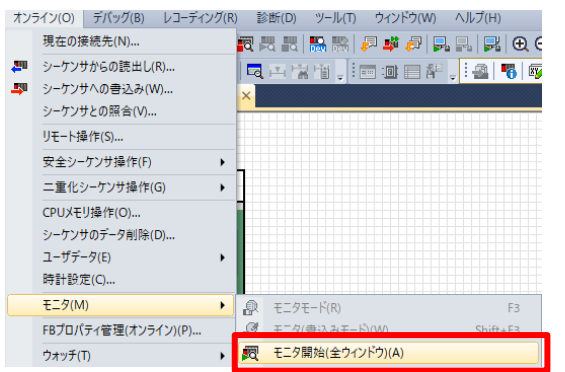

**4. 小形表示ユニットの[▼]ボタンを押して"電流"画面を表示し,**

**計測した電流の現在値を確認します。**

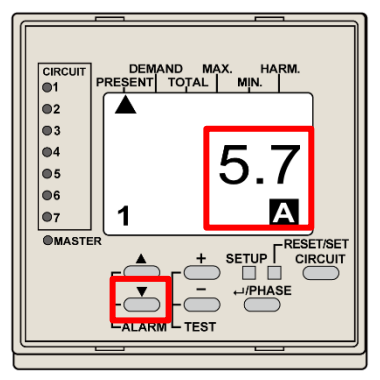

**5. GX Works3のウォッチウィンドウで"D100"に**

**EcoMonitorPlusで計測した電流値"570"が読み出され**

### **ていることを確認します。**

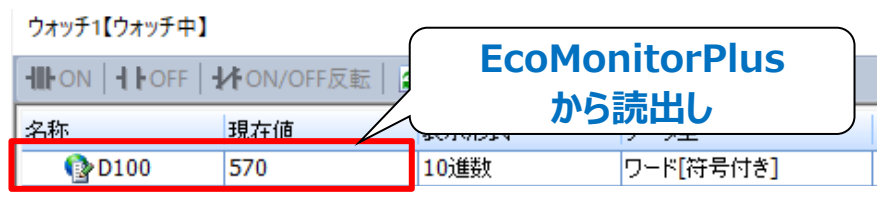

**MELSEC iQ-Rのウォッチウィンドウ**

#### **Point**

**読み出した値は,一次電流の設定値によって倍率が変わり**

**ます。本ガイドでは一次電流に100Aを設定しているため**

**「小形表示ユニットに表示の値×100」の値が表示されます。**

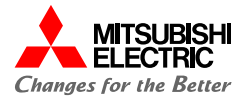

- **6. 小形表示ユニットの[▲]ボタンを押して"電力"画面を表示**
	- **し,計測した電力量(消費)を確認します。**

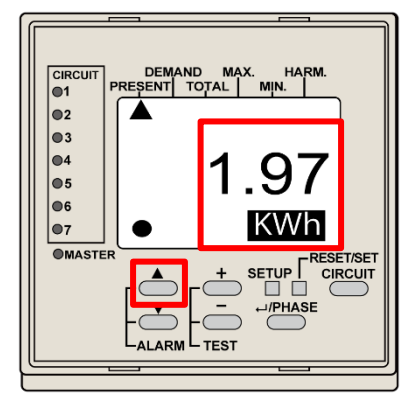

- **7. シンプルCPU通信で,電力量を読出すために設定したレジ スタアドレス1304は,4バイトデータ(32bit)のため上位 データと下位データを入れ替える必要があります。**
- **8. プログラムの"M0"を手動でONにし,上位データと 下位データの入れ替えを実行します。**

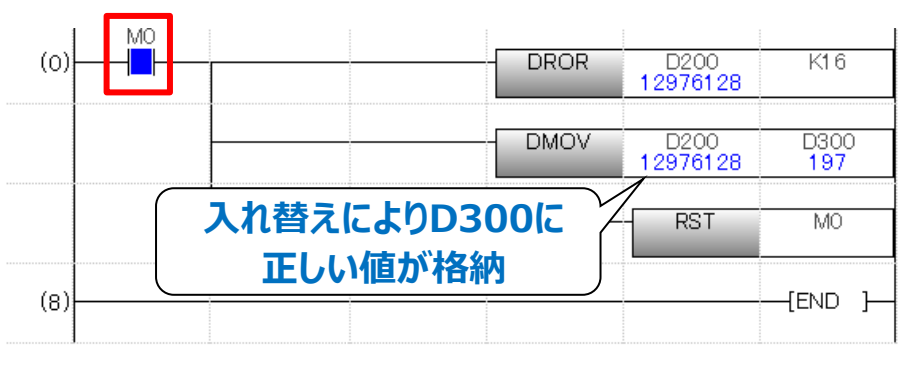

**9. ウォッチウィンドウで"D300"にEcoMonitorPlusで計測し た消費電力量"197"が読み出されていることを確認します。**

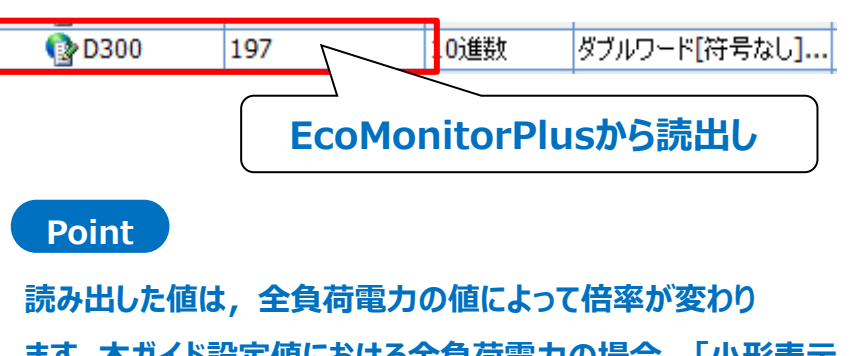

**ます。本ガイド設定値における全負荷電力の場合,「小形表示 ユニットに表示の値×100」の値が表示されます。**

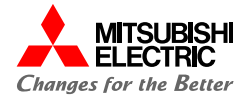

# **5. 活用事例**

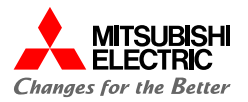

# **MX Sheet Ver.3による電力量,生産量, CO2排出量の帳票化**

- ▽ MX Sheet Ver.3は, Excelを利用してプログラムレスで簡単な設定を行うことにより, デバイスデータのモニタ, 収集な どを行うことができる,通信支援ソフトウェアパッケージです。
- ▽ EcoMonitorPlusで計測した設備や生産現場の電力量をシーケンサに収集し、電力量を基にCO2排出量に換算しま す。

シーケンサに収集した各種データをMX Sheetで読み出し,**自動で日報や帳票の作成**が行えます。

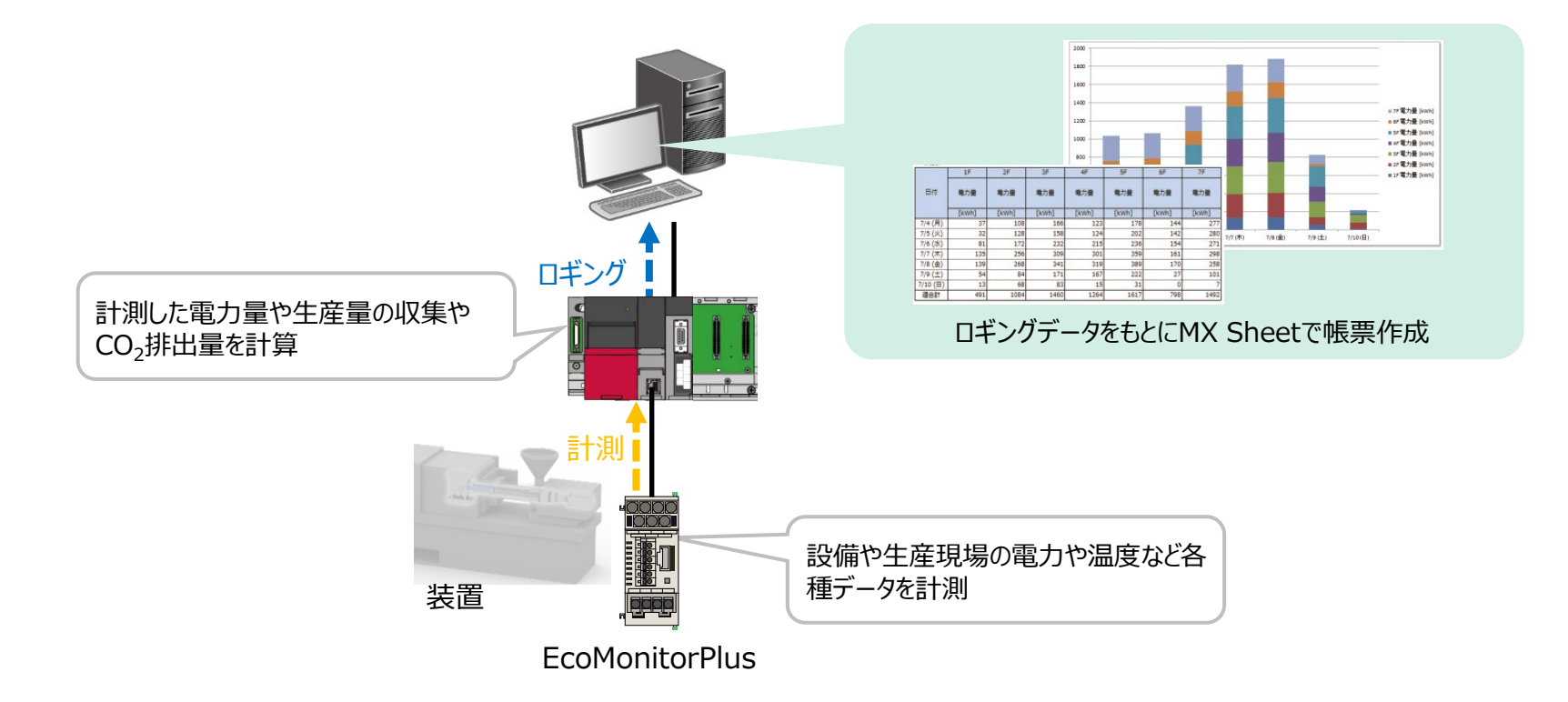

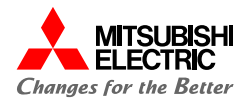

# 活用方法!

### ■簡単&プログラムレス設定

MX Sheet Ver.3を動作させるための設定は,すべてExcel上のメニューから簡単に設定できます。 これによりプログラムレスでシーケンサとExcelとの通信を実現します。

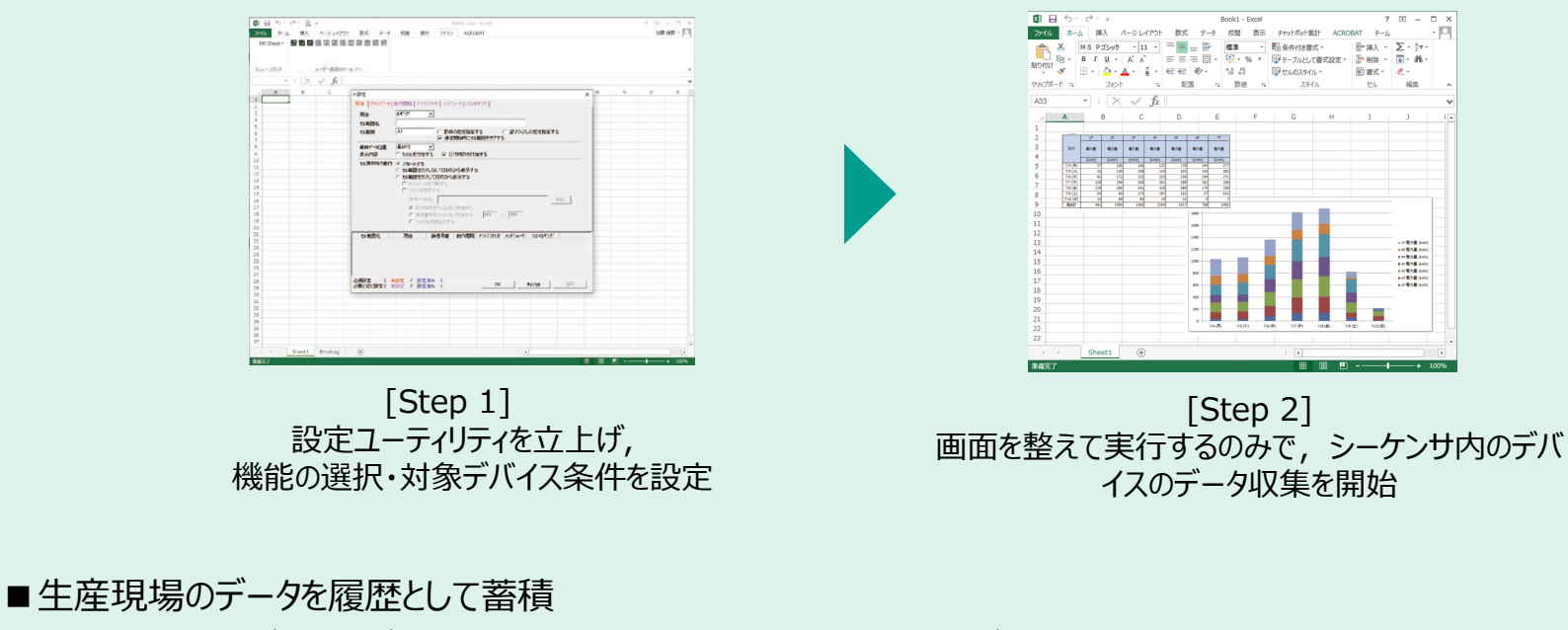

シーケンサ内のデバイスデータをExcel上に蓄積します。履歴としてデータを蓄積することで, 生産現場の省エネ効果/製品の品質/試験結果データなどの管理・分析が簡単にできます。

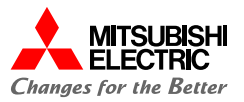

# **e-F@ctory支援モジュールよる電力量,エネルギー原単位の見える化**

- ✓ e-F@ctory支援モジュールは,生産現場のデータの「見える化」,「簡易分析」を実現するシーケンサ MELSEC iQ-R シリーズおよびGOT2000用のサンプルプロジェクトです。
- ▽ e-F@ctory支援モジュールの管理図(原単位管理)で収集した電力量と生産数から原単位を計算し, 設備の無駄な 使用電力などをGOT Mobile機能でアンドン表示することで,作業者の**省エネ意識を高める**ことができます。

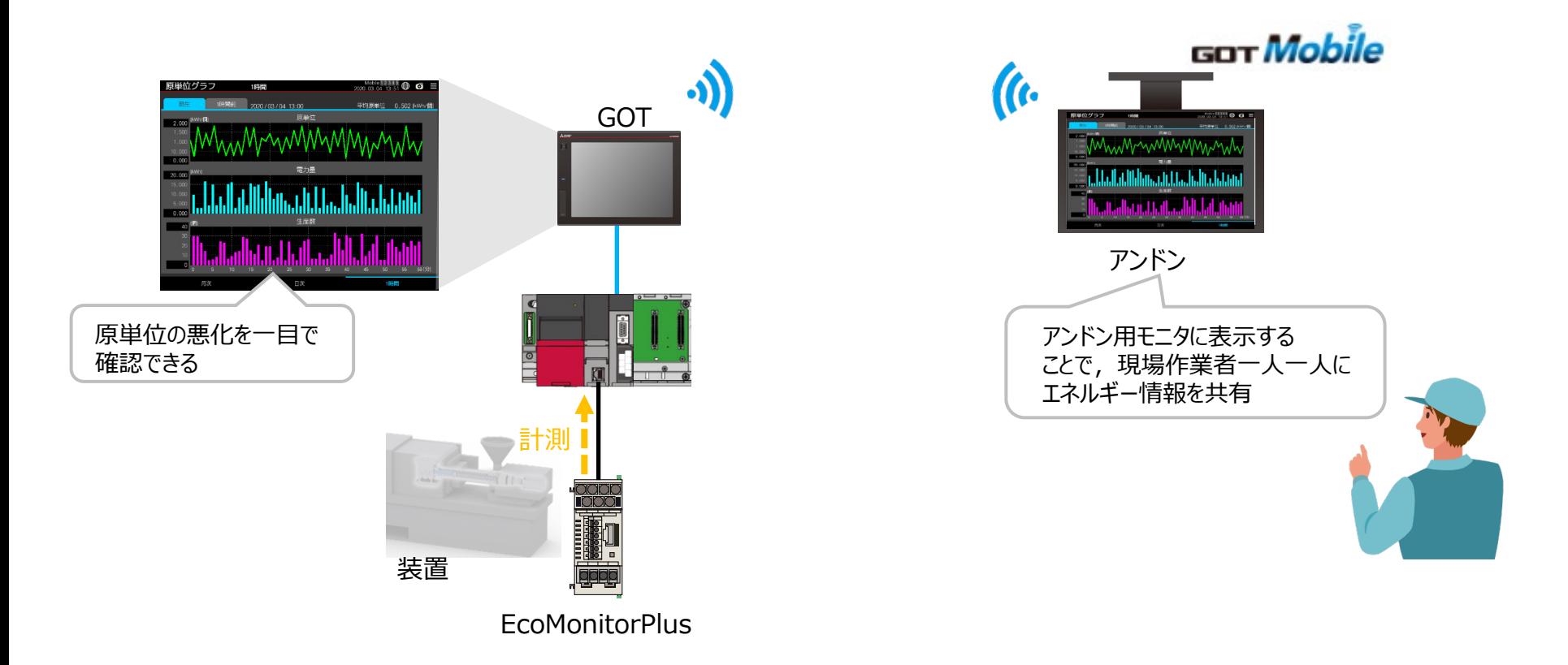

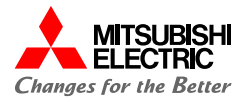

活用方法!

■生産現場でのエネルギー管理

MODBUS RTU通信を使用してGOTとEcoMonitorPlusをダイレクトに接続可能です。

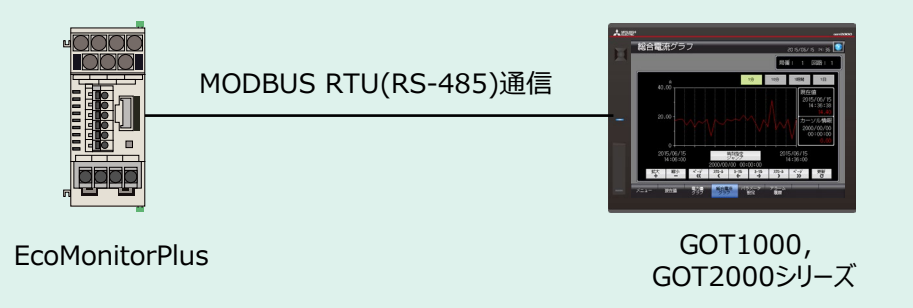

サンプル画面を活用して各種エネルギー情報をGOTに表示できるので,省エネ意識の向上や エネルギー使用状況にあった生産管理を実現できます。

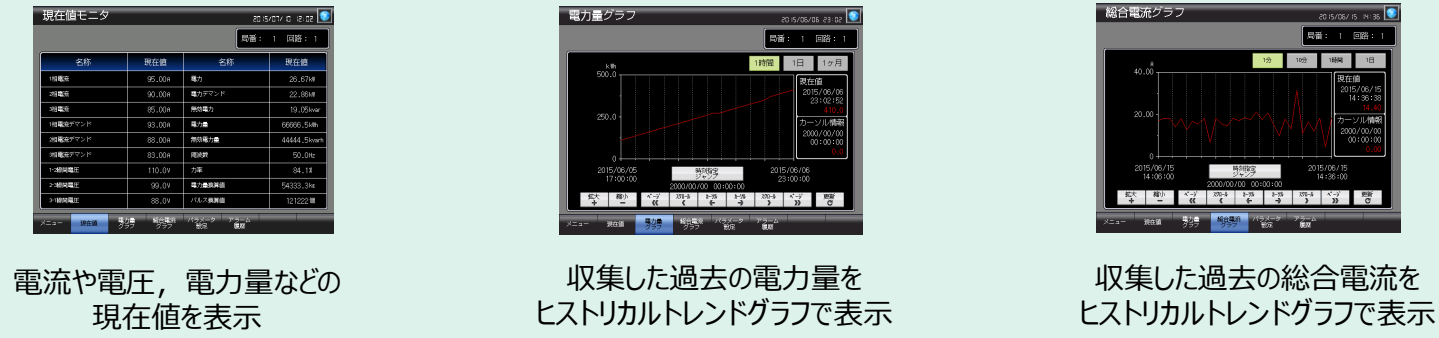

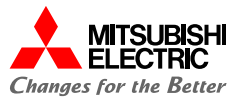

# **EcoAdviserによるCO2排出量などの管理・ロス分析・改善効果の診断**

- ✓ EcoAdviserはAI技術を搭載し,現状把握からエネルギーロスの抽出・要因診断,省エネ対策の効果検証に至るまで の省エネ活動をトータルサポートした省エネ支援ツールです。
- ✓ 電力量などのエネルギー情報や生産関連情報をEdgecrossで収集します。収集したデータをEcoAdviserのAI機能を 活用して**エネルギーロスの分析・要因診断**することで,改善活動に係る工数を削減します。さらに, EcoAdviserでは 改善活動によるCO<sub>2</sub>排出量の削減効果を簡単に判定できます。

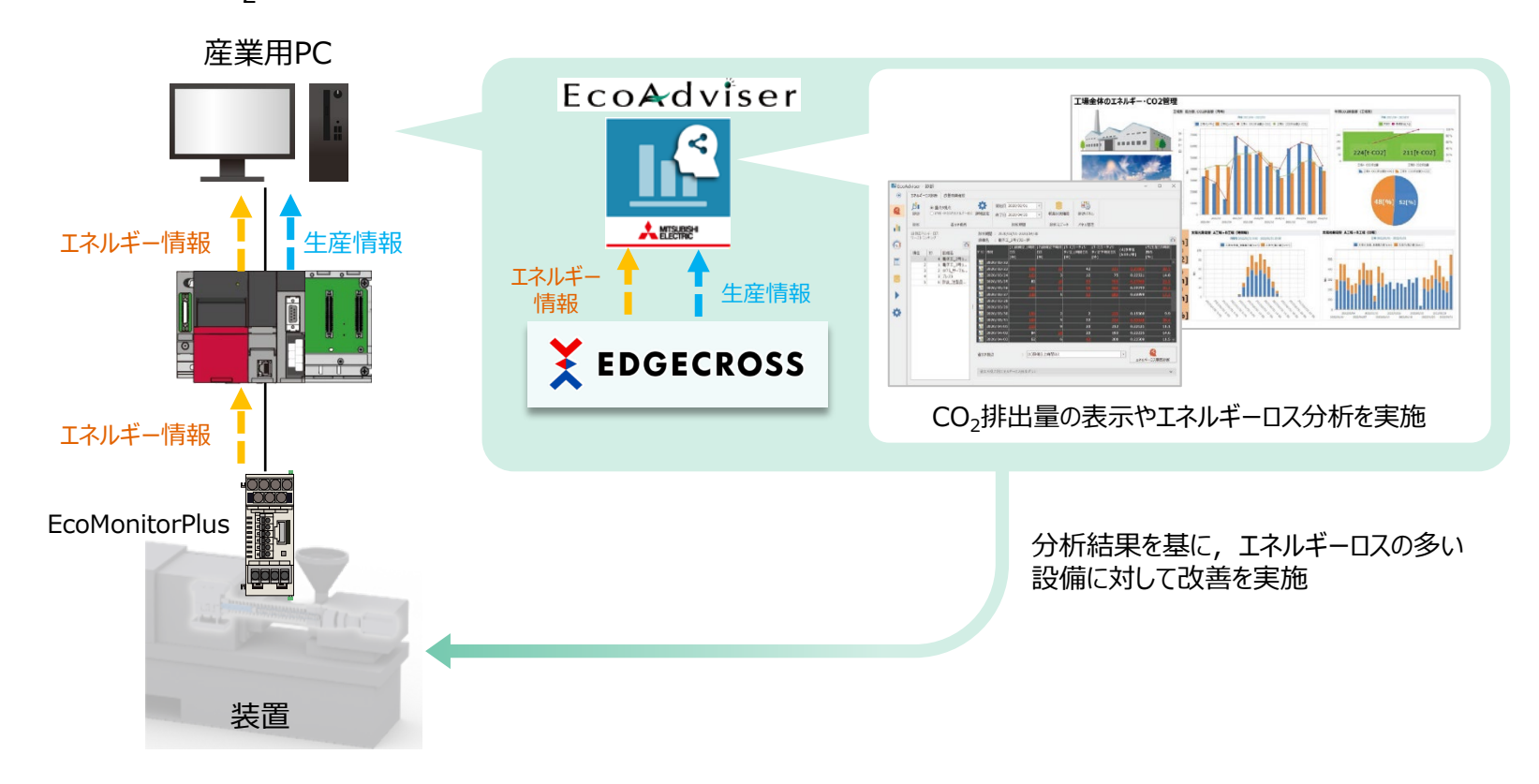

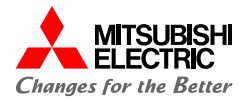

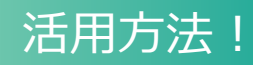

■4つのサイクルで省エネを支援

EcoAdviserは「現状把握」,「エネルギーロスの抽出」,「要因診断」,「省エネ対策の効果検証」といった4つ のサイクルでカーボンニュートラルの実現を支援します。

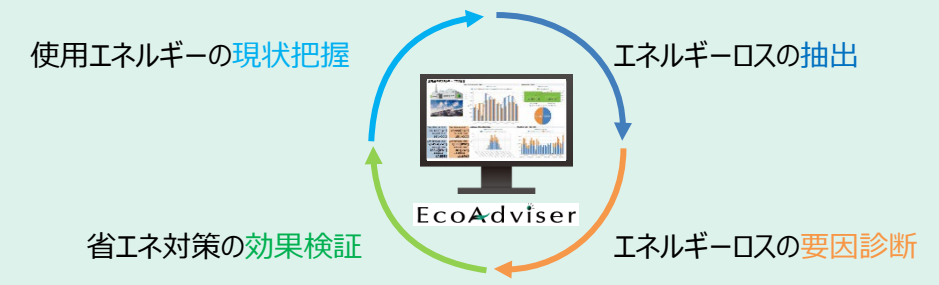

■AIによるエネルギーロス抽出・エネルギーロス要因診断

エネルギーロス抽出は,省エネ重点5視点に着目して膨大なデータからAIがエネルギーロスを 自動で算出する機能です。

エネルギーロス要因診断は, 抽出したエネルギーロスと相関の深い要因を自動診断し, 改善を 行った場合の効果目安を金額で算出する機能です。

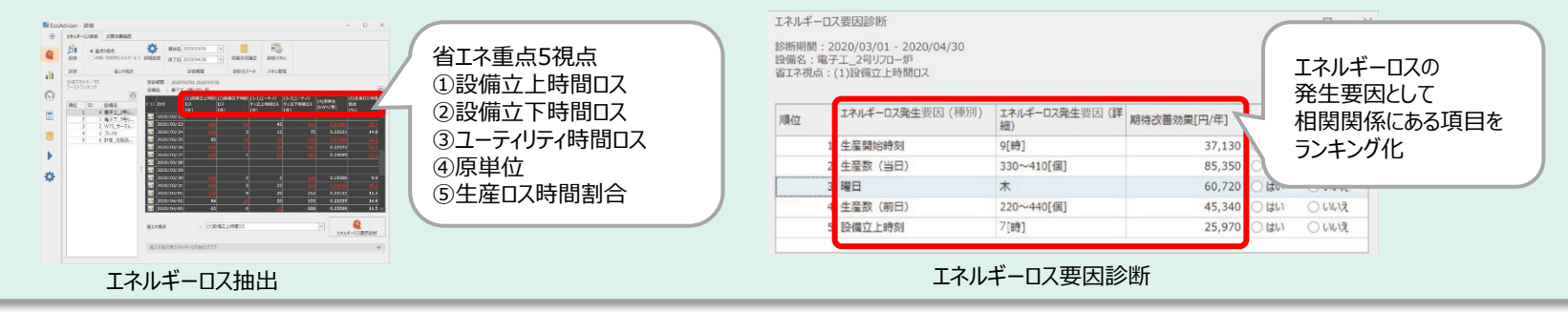

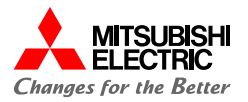

# **GENESIS64による大規模なエネルギー監視と改善活動**

- ✓ 収集した生産ラインの稼働率やエネルギー使用量などの工場全体の情報を,GENESI64によりクラウド上で一括監視 することができます。
- $V$  GENESI64の機能を活用して、収集したデータをもとにエネルギー使用量やCO2排出量の多い箇所を 特定し,各生産ラインへのフィードバックを実施できます。 フィードバックをもとに**エネルギーロス要因を分析**し,工場内の**改善活動を支援**します。

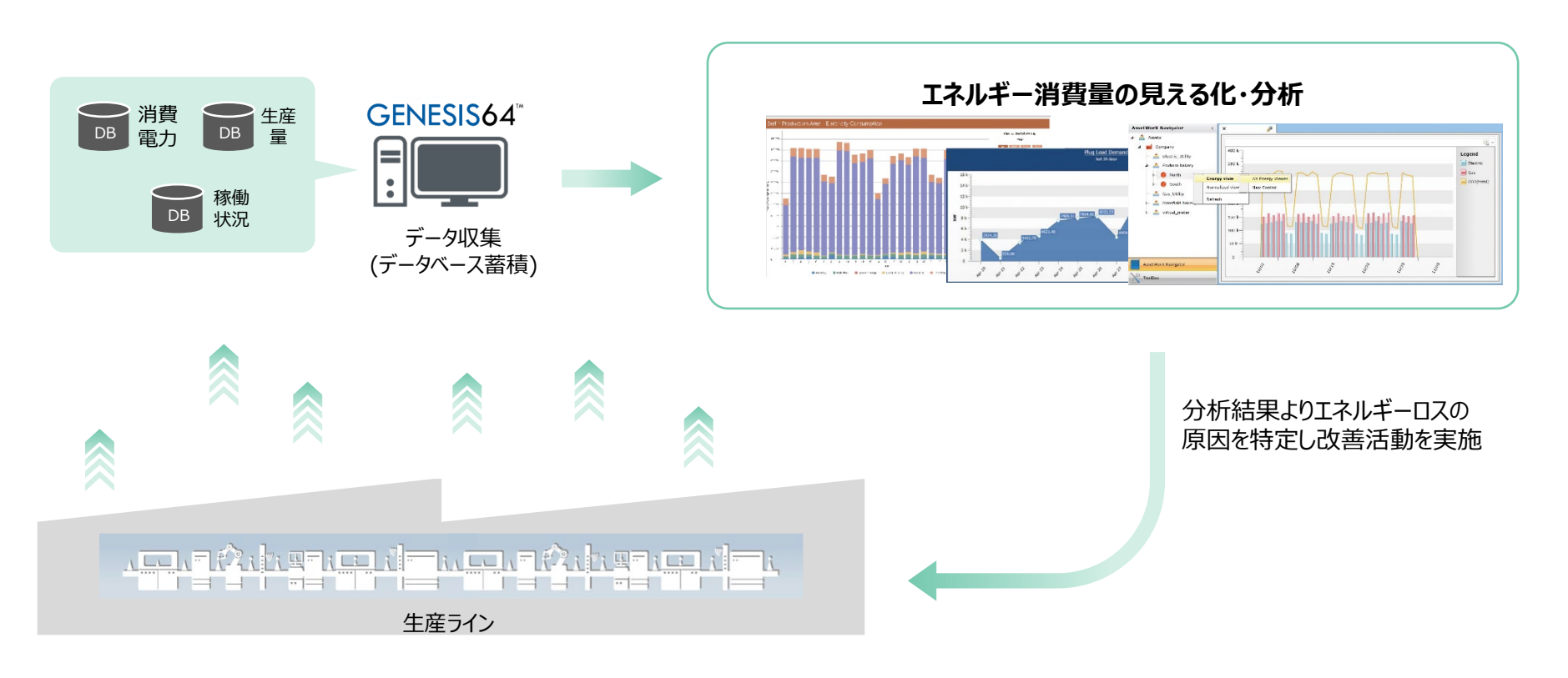

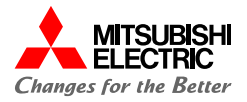

# 活用方法!

GENESIS64はFAとITのデータを一元的に管理するIoTプラットフォームで,豊富な機能により様々 なデータの監視・分析が可能です。異なるシステムから取得したデータを体系的に整理して見える 化・分析することで,企業活動改善を支援します。

■工場の生産ラインをツリー構造で管理 (AssetWorX)

実際の構造に合わせて,会社・拠点・工場・生産ラインの様に階層モデルでデータを管理できる ため,様々なレベルのデータに簡単にアクセスできます。

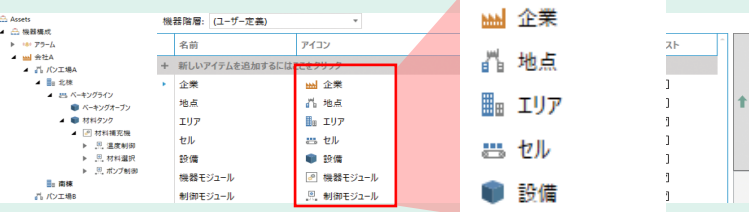

■エネルギー消費量の見える化・分析 (Energy AnalytiX)

AssetWorXとの連携により,工場の階層ごとの電力・ガスなどのエネルギー消費量を見える化 します。また, CO<sub>2</sub>排出量なども簡単に算出できるため消費エネルギーの分析・改善に活用 できます。

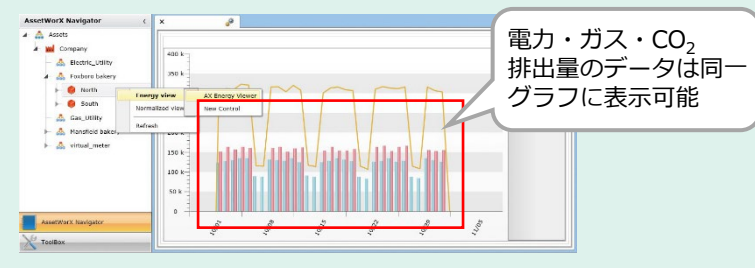

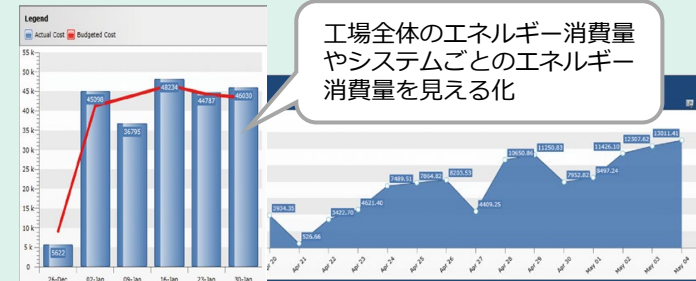

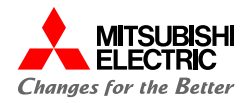

## **安全にお使いいただくために**

- ・ 設計上の注意,配線上の注意等に関しましては,ご使用の製品マニュアルに記載の安全上のご注意をお読みください。
- ・ 製品保証内容については,ご使用の製品マニュアル記載の保証についてをお読みください。

### **おことわり**

- ・ 本書に記載されている事例は参考用のため,動作を保証するものではありません。 ご採用に際しては機器・装置の機能や安全性をお客様自身でご確認のうえ,ご使用ください。
- ・ ご使用の製品のバージョンにより使用できる機能や設定が異なるため, 本書記載のバージョンを満たした製品を使用してください。 製品のバージョンによっては,設定の内容や手順,画面が本書と異なる場合があります。あらかじめご了承ください。その際は,ご 使用の製品マニュアルやソフトウェア内ヘルプを参照してください。
- ・本書の内容に関しては, 改良のため予告なしに仕様などを変更することがありますので, あらかじめご了承ください。
- ・本書内で使用するソフトウェアと機器との接続方法については,各ソフトウェアおよび接続対象機器のマニュアルをご確認ください。
- ・ 本書の内容について詳細を確認したい場合は,関連マニュアルをお読みください。

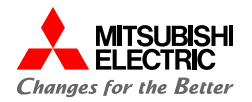

### 最新のマニュアルPDFは,三菱電機FAサイトからダウンロードできます。 www.MitsubishiElectric.co.jp/fa

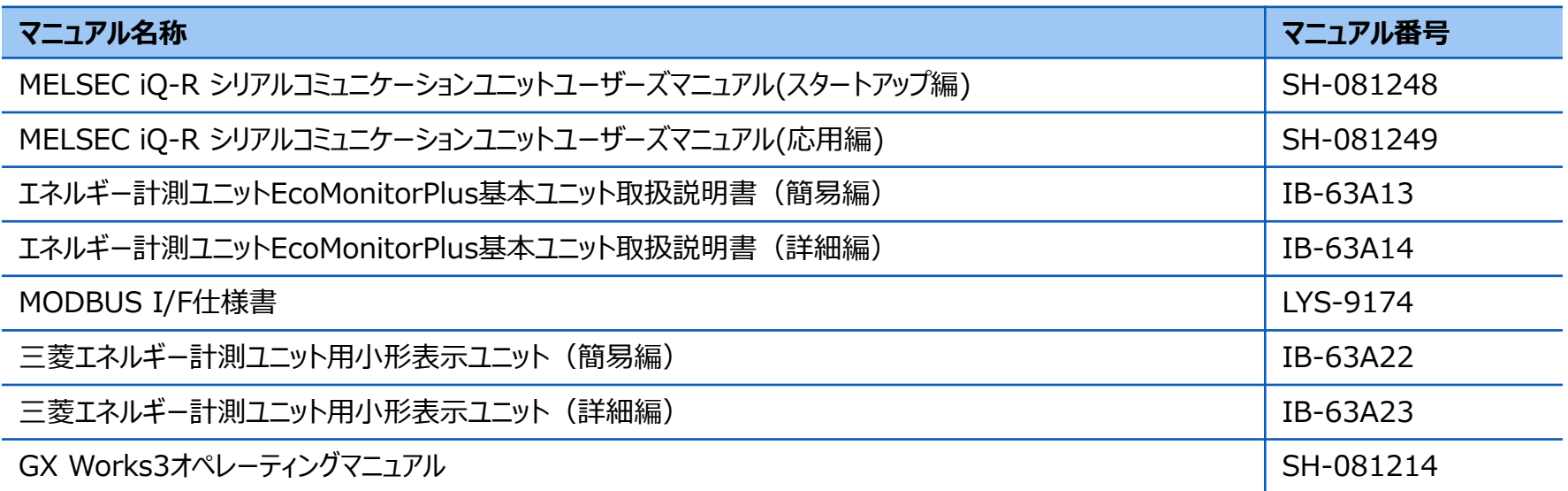

# 三菱電機株式会社

### 安全に関するご注意

本資料に記載された製品を正しくお使いいただくためご使用の前に必ず 「マニュアル」をお読みください。

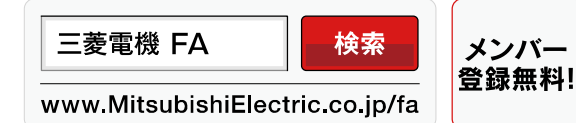

商標、登録商標について

本文中における会社名、商品名は、各社の商標または登録商標です。 本文中で,商標記号(",®)は明記していない場合があります。

#### インターネットによる情報サービス「三菱電機FAサイト」

三菱電機FAサイトでは、製品や事例などの技術情報に加え、トレーニングスクール情報や 各種お問い合わせ窓口をご提供しています。また、メンバー登録いただくとマニュアルや CADデータ等のダウンロード、eラーニングなどの各種サービスをご利用いただけます。

#### BCN-89999-8975-A(2403)

#### **2024**年3月作成